### TECHNOTRADE LTD

# Petrol Station Management Solution

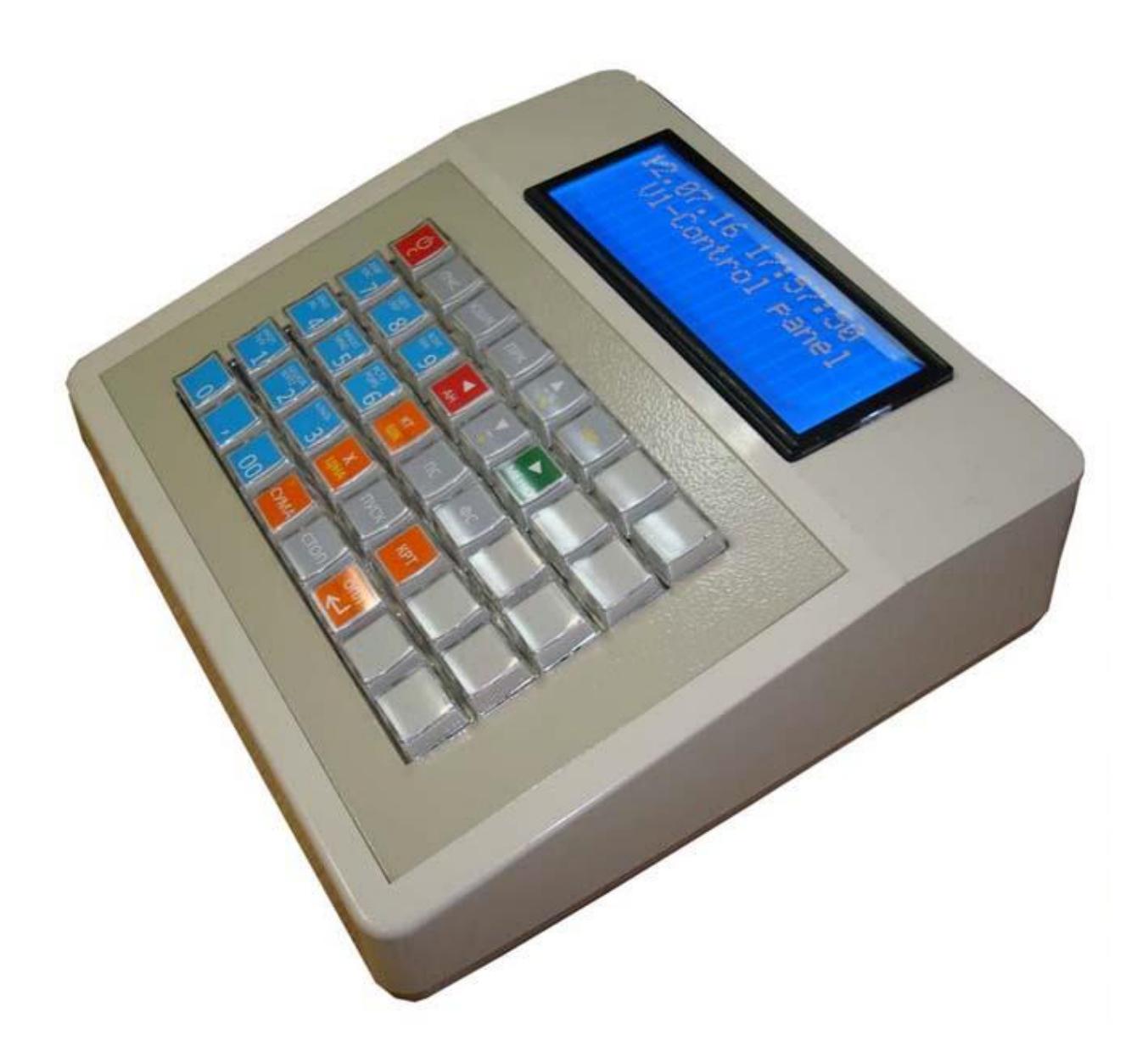

# Petrol Station Control Panel

#### **CONTENTS**

Introduction Technical features Control and switching elements Safety measures compliance Installation Unpacking and startup Keyboard Operation LCD display Startup screen Menu dialog mode Data entry dialog mode Recycle Bin mode Dispenser mode Dispenser calibration mode Device menu structure Operation and programming Fuel reception Fuel remains adjustment Fuel price change Dispenser calibration Report creation Department programming Product groups programming Products programming Barcode programming Tax groups Issuer programming Contract programming Payment by contract Speed dial keys programming Fiscalization and bill header edit Digital control tape Setting the date and time User (cashier) add, delete and programming Additional modules Programming the petrol station parameters Performing the product operations Operating procedure for fuel sales and accounting Service cash insertion/withdrawal Flexible product discount/markup

Special product price sales operation

Other goods sales

APPENDIX 1 – LCD display errors

APPENDIX 2 – Errors printed on the bill

APPENDIX 3 – Extra functions, available in the registration mode

### **Introduction**

This guide contains the information about the control system for petrol station "Petrol Station Control Panel" (The Panel), its functional and technical specifications, equipment usage, safety requirements, advice on operation preparation, programming and maintenance, and fuel and other goods sales operation.

#### 1. Function.

The Panel is designed for management and accounting of fuel sales, as well as other goods sales at petrol stations.

After the purchase of The Panel, please arrange the contract for the technical support with the service center, authorized to provide such service for The Panel by the manufacturer.

#### ATTENTION! Unqualified intrusion into The Panel for the service or repair purposes can cause its damage.

For all the questions arising while studying The Panel operation, please contact the appropriate authorized service center.

Please send all your questions or complaints regarding The Panel operation to the authorized service center.

### 2. Technical features of the Panel

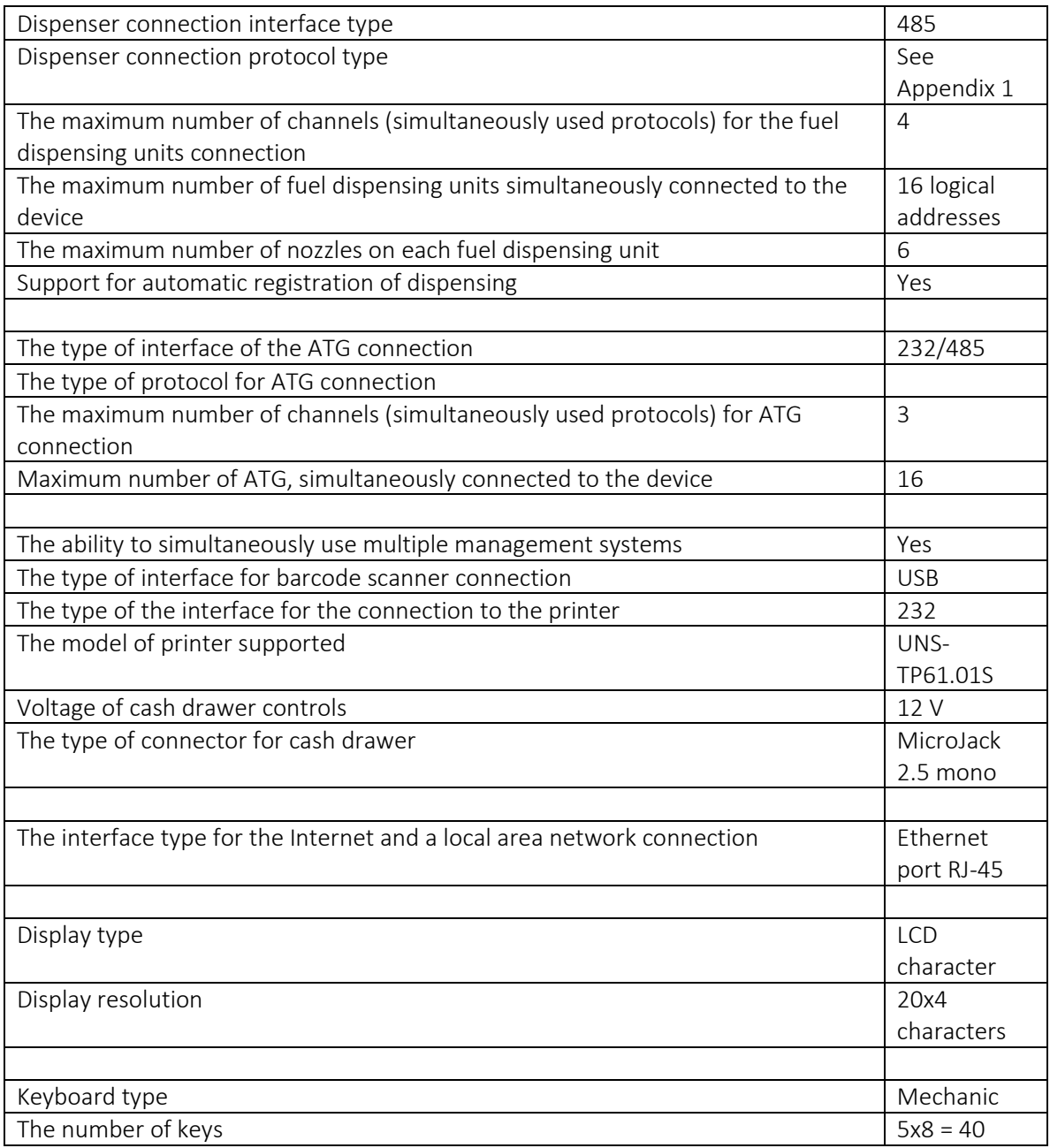

#### 3. Elements of control and switching of the Panel.

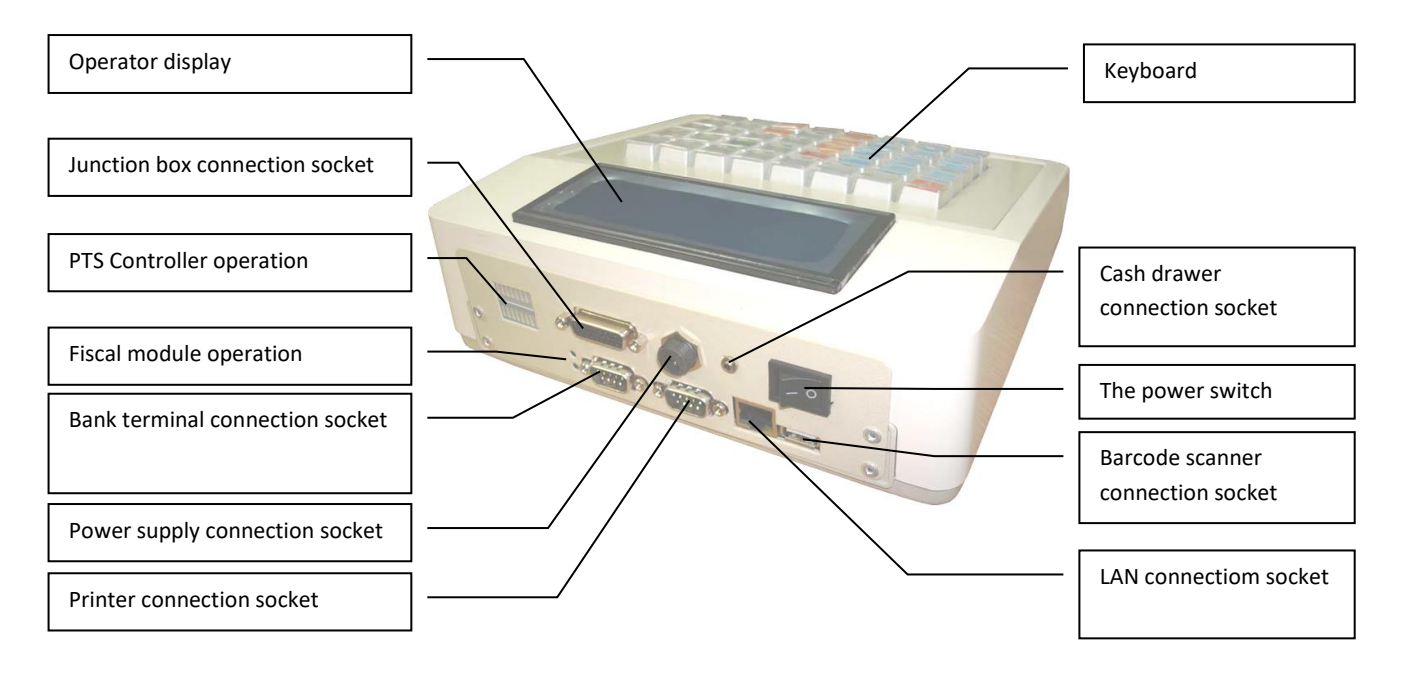

Elements function:

- Keyboard-multifunctional. One or two major functions are printed on the keys. Designed for input of data by operator.
- Operator's display LCD character/digital 20 x 4. Designed for display of information necessary for the operator work.
- Fiscal Module operation indicator consists of two LEDs that can be of any color. The color of the LEDs does not display any information. It provides the following information:

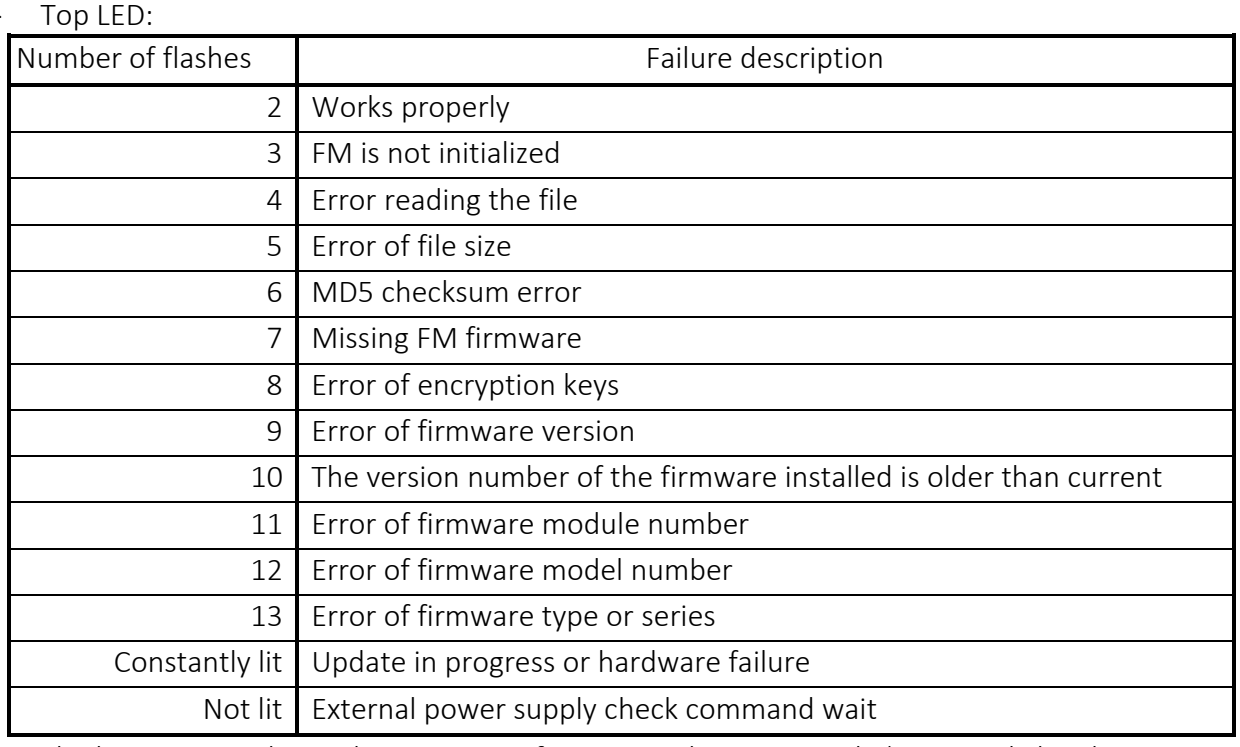

- The bottom LED shows the presence of an external power supply (Constantly lit when present).
- PTS Controller dispenser operation indicator LED indicator 8 x 2. Displays the status of the communication channels of the controller. The bottom row (green) shows the requests from the controller, and the top (red) the response from the device. When the controller channel is not

programmed for use, the controller does not poll this channel and query LED is not lit. The indicator displays the status of the following channels:

- PC between the Fiscal Module and PTS controller;
- Disp (D) between the PTS and other control system of petrol station or ATG system;
- User (U) between the PTS and ATG system;
- LOG (L) between the PTS and PC (for logging) or ATG system;
- $CH 1$ ,  $(1)$  between the PTS and dispensers connected to channel 1;
- CH 1,  $(1)$  between the PTS and dispensers connected to channel 2;
- CH 1,  $(1)$  between the PTS and dispensers connected to channel 3;
- CH 4  $(4)$  between the PTS and columns connected to Channel 4.
- **Power switch** on/off switch of power supply.
- **Power supply port** type 5x2.1 connector. To connect the power supply, which comes in the package 12V 3A.
- Cash drawer port type 2.5 Mono audio jack connector. It is used to connect the cash drawers with the appropriate connector and voltage 12V.
- Barcode scanner port a standard USB port. Used only for barcode scanners, with the following setup: serial-by-character information transfer;
- Bank terminal port a standard COM port (DB-9M). Used for the connection of bank terminals, which operate on a standard communication protocol.
- Ethernet port standard RJ-45 port. Used for the transmission of data to the database server and connecting the RFID card readers and firmware installations.
- **Junction box port** used for the connection of junction box with the cable supplied in the package.
- Junction box (JB) a separate block for more convenient connection of external devices to the PTS controller. Has the following ports:
	- CH 1 to connect the fuel dispensers using the 485 protocol on channel 1;
	- CH 2 to connect the fuel dispensers using the 485 protocol on channel 2;
	- Ch 3 to connect the fuel dispensers using the 485 protocol on channel 3;
	- Ch 4 to connect the fuel dispensers using the 485 protocol on channel 4;
	- DISP (485) to connect the ATG system or the parallel control system using 485 protocol;
	- DISP (485) to connect the ATG system or the parallel control system using 232 protocol;
	- LOG to connect the ATG system, or to read the system log using a PC;
	- USER to connect the ATG system.

### Security requirements compliance

1.1 The Panel is powered by safe low voltage of DC from an external PSU, feeding from the AC network with voltage 220 V, frequency 50 Hz with an earthed neutral. When connecting to a network without a protective grounding the electric shock is possible. The manufacturer guarantees trouble-free and stable unit operation considering that the Panel and all its components are powered on, as well as all additional devices that have a connection with the Panel on the data channels, from a single uninterruptible power supply (UPS). Connection of other consumers to the UPS is strictly forbidden.

- 1.2 Please avoid the penetration of moisture inside the Panel, and PSU.
- 1.3 Please ensure the PSU cord and cabling of all additional devices are arranged in the way, that they are not damaged during the operation.
- 1.4 Power network socket should be located near the equipment with easy access to it. For the security reason, please connect the device to the power network with protective grounding only. If your outlet is not equipped with protective grounding, consult a qualified specialist.

Attention! It is prohibited to alter the network plug or use transitional devices, the use of home-made power supplies and power supplies that are designed for third-party devices!

- 1.5 During the installation, operation and works of all types of technical maintenance of the power supply there is the risk of electric shock. The source of the electric shock is the power transformer, which is powered on the AC network of 220V.
- 1.6 It is forbidden to carry out repair and maintenance works on the Panel, while its power supply unit is powered on.
- 1.7 The staff operating the Panel, must study this manual, and pass the certification test in the prescribed manner before the operation.
- 1.8 All the maintenance, examination and repair works to be held only after the power is completely off.
- 1.9 The disconnection of the power supply cord from the Panel during the operation is not allowed.

1.10 The operation of the Panel with open power supply or/and with cover removed is strictly prohibited.

1.11 In case of failure of the Panel during the operation, operator must stop the work, turn off the Panel, disconnect the Panel from the power and call the service specialist.

### Installation and mounting

To bring remote control into operation you need to hold commissioning, which include:

- Installation of the Panel at the petrol station.
- Setting the equipment according to the specific configuration of the equipment of the petrol station.

### Commissioning

Before the start of operation of the Panel user must call the representative of a service organization that has the right to provide warranty and post-warranty service and sign a corresponding agreement.

### Unpacking the device

#### Attention! Unpacking the device after transportation at a temperature below 0°С should be done in normal conditions. Please leave the package in room conditions for at least 2 hours before opening.

Pull the Panel and the power supply unit out of the packaging. Check them visually for the absence of mechanical damage.

Attention! In case there are signs of mechanical damage, it is forbidden to switch on the Panel! To switch on the Panel, do the following:

- If the Panel is equipped with uninterruptible power supply (UPS), switch the UPS on
- Switch on the controller of fuel dispensers (in case of supply of the controller as an external device)
- Turn on the Panel. To do this you need to turn the power switch on the rear panel to position "|".
- On the indicator of FM board the bottom diode has to light up, then top one should start flashing by series of 2 flashes.
- After some time, while self-tests are performed, the operator display backlight turns on and PANEL LOADING should appear.
- The Panel is fully loaded, when operator display shows time and date.

### Keyboard

Keyboard of device is multifunctional. One or two major functions are printed on the keys. The function of each key depends on the state of the device. The location and designation of keys on the keyboard is shown in Figure 1.

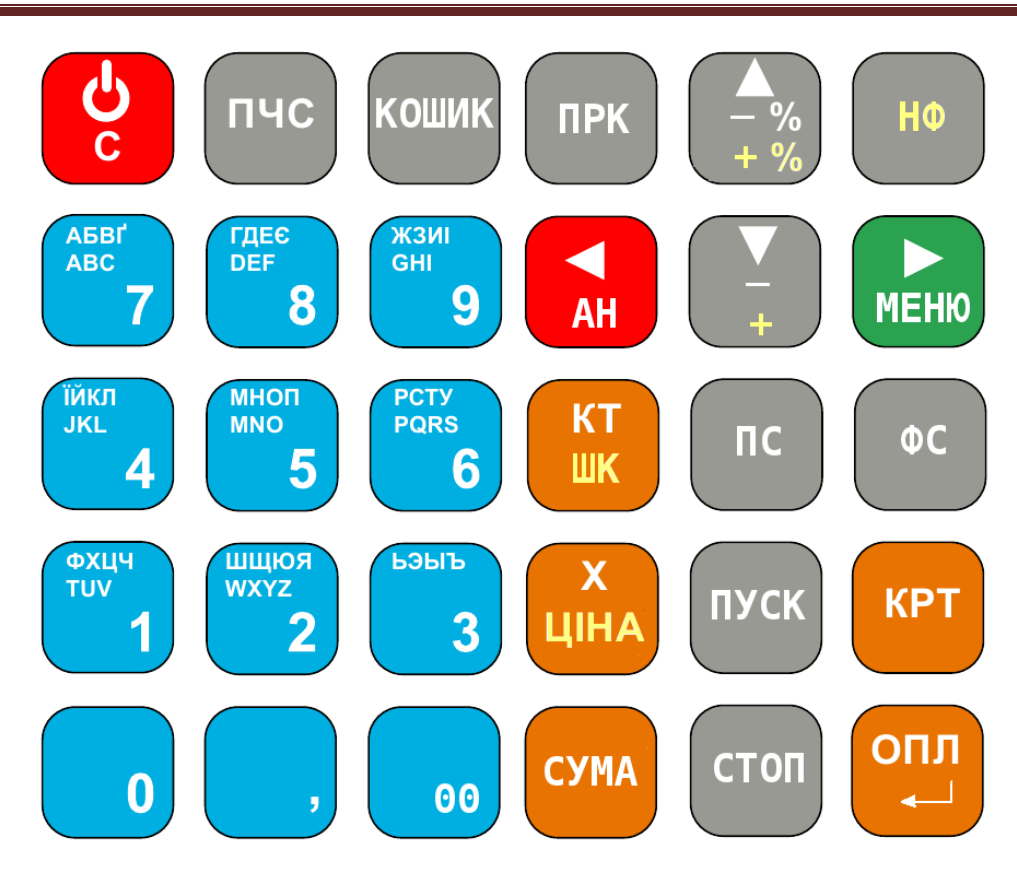

Figure 1

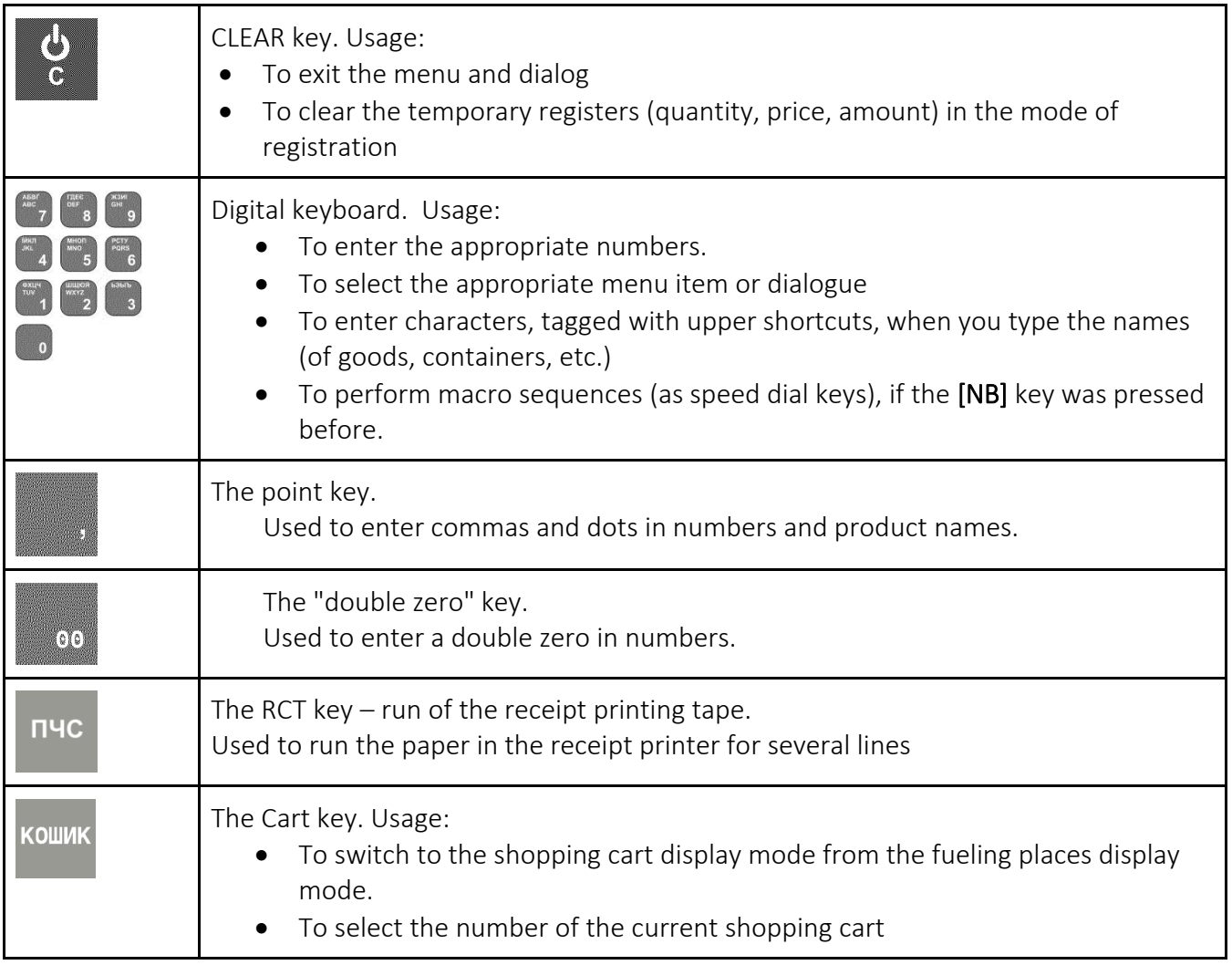

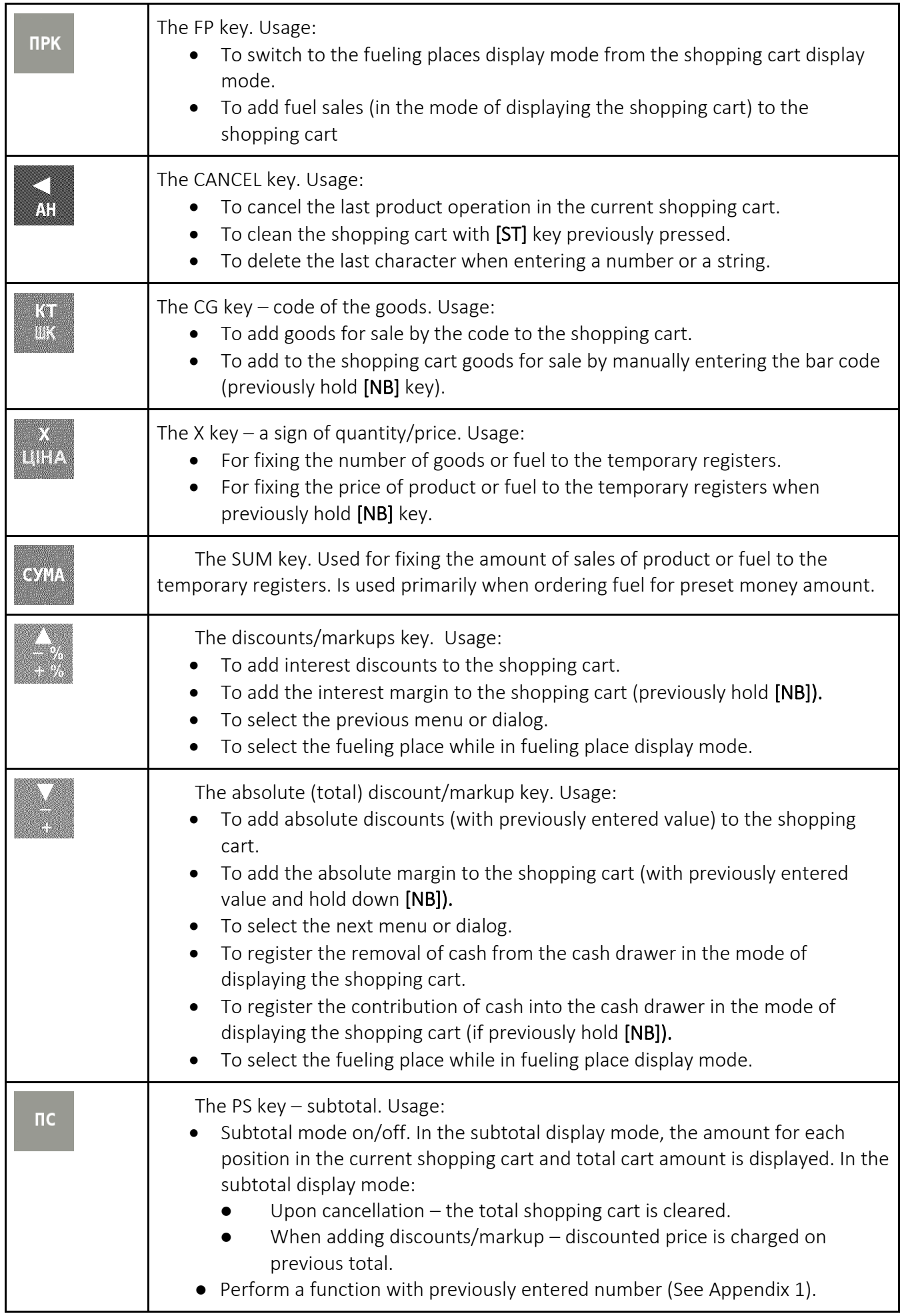

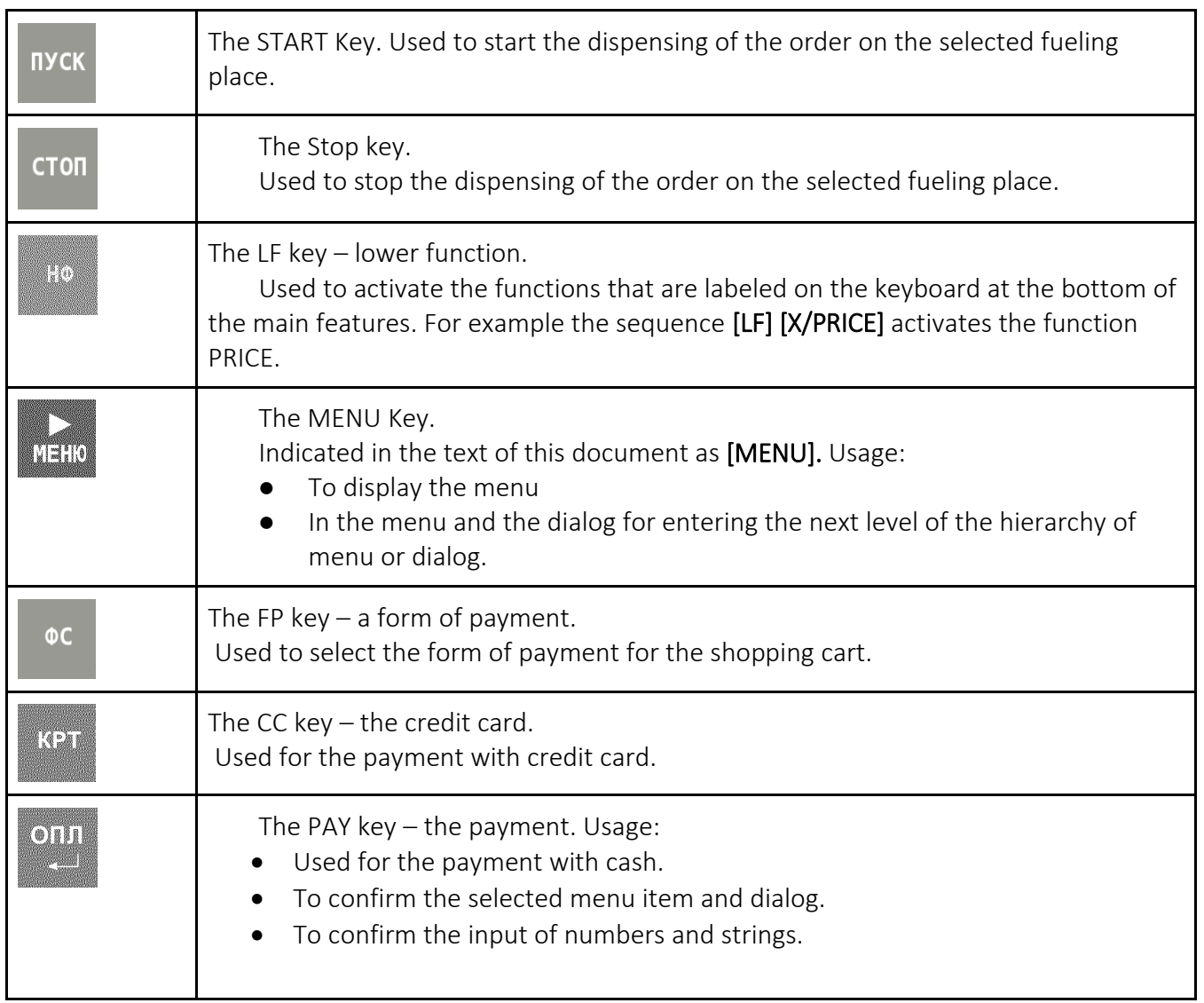

# Operator display

LCD digital-character operator display. Used to display the information on fuel and related products sales, as well as display various dialogs when setting up the device and performance reports, and other operations.

The Panel can work in different modes and depending on the mode of operation, the information on the display changes accordingly.

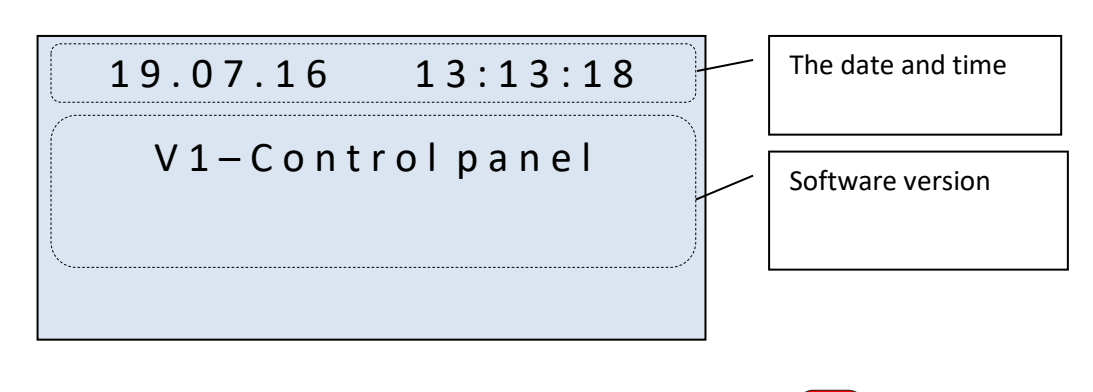

### **START SCREEN mode**

The start screen is displayed after the start of the Panel, when you press the key. When the user is not registered and upon user logout. **С**

This mode displays the date, time and version of the software.

To exit this mode, do the following: Press the key, in this case the display shows the menu of **ОПЛ**

user selection.  $\begin{pmatrix} -\frac{3}{2} \\ \frac{3}{2} \end{pmatrix}$  key, or  $\begin{pmatrix} -\frac{1}{2} \\ \frac{1}{2} \end{pmatrix}$  key, or  $\begin{pmatrix} -\frac{1}{2} \\ \frac{1}{2} \end{pmatrix}$  key, or  $\begin{pmatrix} -\frac{1}{2} \\ \frac{1}{2} \end{pmatrix}$  key, or  $\begin{pmatrix} -\frac{1}{2} \\ \frac{1}{2} \end{pmatrix}$  key, or  $\begin{pmatrix} -\frac$ which figure corresponds to the number of the menu item in the Main menu, it will immediately enter the appropriate menu item. **▲ % % ▼**▬+ **ОПЛ**

### **The Dialog menu mode.**

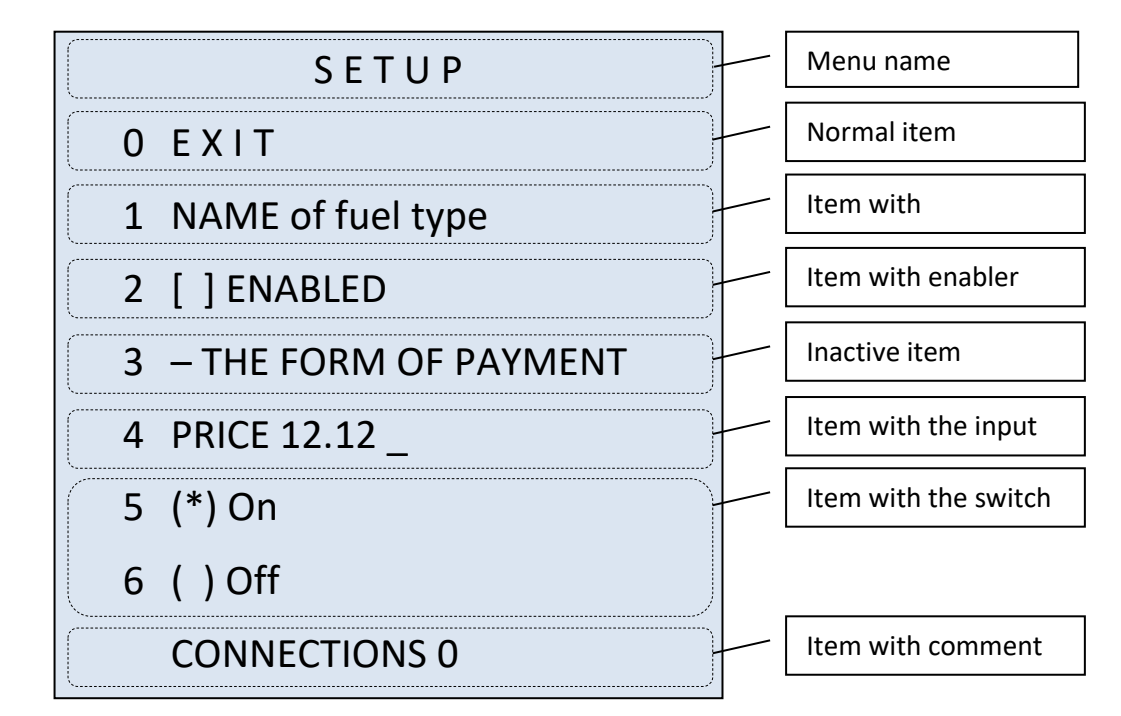

This mode is used to display the available functions of the Panel and easy access them. Flashing symbols ">>" "<<" on the display label selected menu item. Each menu item has its own index. Menu navigation is

done using  $\rightarrow$  and  $\rightarrow$  keys. Activate the selected item by using the  $\rightarrow$  key. The quick access to required menu item is also available – you need to press a number key, which figure corresponds to the number of the desired menu. To enter the number of the menu item, which consists of the two characters **% % ▼ОПЛ**

#### you need to press key before entering the number. To save the changes made in the menu, select the last item in the menu – "Confirmation". **,**

The possible menu items:

The name of the menu displays the name of the menu where you are currently located. Can have more than one row. This item is not selectable.

Normal item – contains the number of item in the menu and the name of the function that will be executed when you activate this menu item or a submenu name to enter into. Activate the selected

item by using the  $\leftarrow$  key. **ОПЛ**

Item with comment – unlike normal item also contains a comment. If the length of the comment is longer than the space available, then information is displayed as a ticker. Usually when you activate this menu item, it takes to the dialog of change of the data, that appears in a comment.

Item with enabler – contains the serial number, the name of the item and displays the status of the item (enabled/disabled), which is composed of the square brackets and the "+" between them. The presence of character between the square brackets means that the item is activated, and if the character is missing, then the item is disabled. When you activate this item, the respective function usually is turned on, and if there are inactive fields after this menu item, they become active. Sometimes when you activate such item, it opens a submenu where this feature is enabled. Example the sales are selected item by using the selected item by using the selected item by using the selected menu. To enter the number of the menu item, which for order to press and the press the changes of the menu - "

Inactive item – this item has "-" character instead of the menu serial number. This item is not selectable, it will be skipped. After activating the function that uses this item (this is usually done by

Item with input – this item consists of a serial number, the title, and the cursor, which appears

**◄**

when this item is selected. The data in this item can be edited. To clear the data press  $\Box$  and enter **АН ОПЛ**

new data with the digit keys. For input confirmation press .

Item with switch consists of a menu number, the name and status display field. This item may not be the only one on the menu, because it is a part of menu selection of one of multiple items. Status field consists of a round brackets and stars between them. The field which has an asterisk in the round brackets is selected. Thus, the menu with items with the switch will have only item with the asterisk in round brackets activated.

Item with comment – this paragraph has no number and is designed for displaying additional information. May consist of multiple rows. You can not select this item. If the number of rows exceeds

**▲**

the display size, then you can scroll them using the  $\sqrt{\frac{4}{3}}$  and  $\sqrt{\frac{4}{3}}$  keys. **% % ▼**▬+

# **Data entry dialog mode.** 1 PETROL PRICE: 2 5. 9 9 VOLUME: \_ AMOUNT: Dialog description The input fields

This mode displays the dialog for data input. There may be several rows for data input. When item has multiple rows, the data are taken only from the row that is edited. The transition between the rows is done

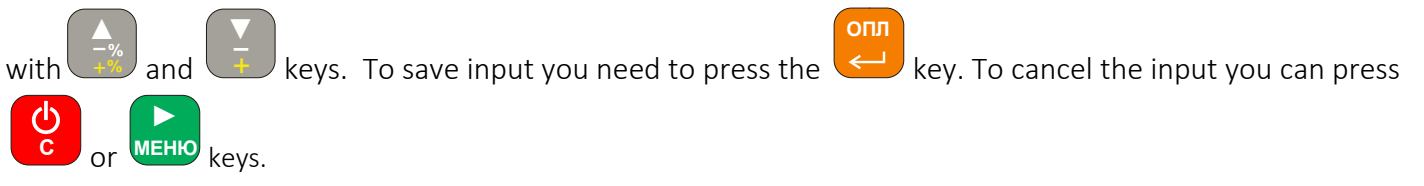

Description of the dialog - displays information about the data that you need to enter.

The input field is composed of the query and the field for input. The input field also contain already

filled information. In order to erase data you must press the **AH** key. Use the numeric keypad to enter the data.

If the information must contain the text, for input also use the numeric keyboard. The number of clicks

**◄**

on the button will match the number of required letter. To toggle the case use  $\frac{4}{x}$  key for upper case, **▲**  $+$ % ▬ **% %**

**▼**

for lower case. To enter special characters use the "0" key, the characters are dependent on the case.

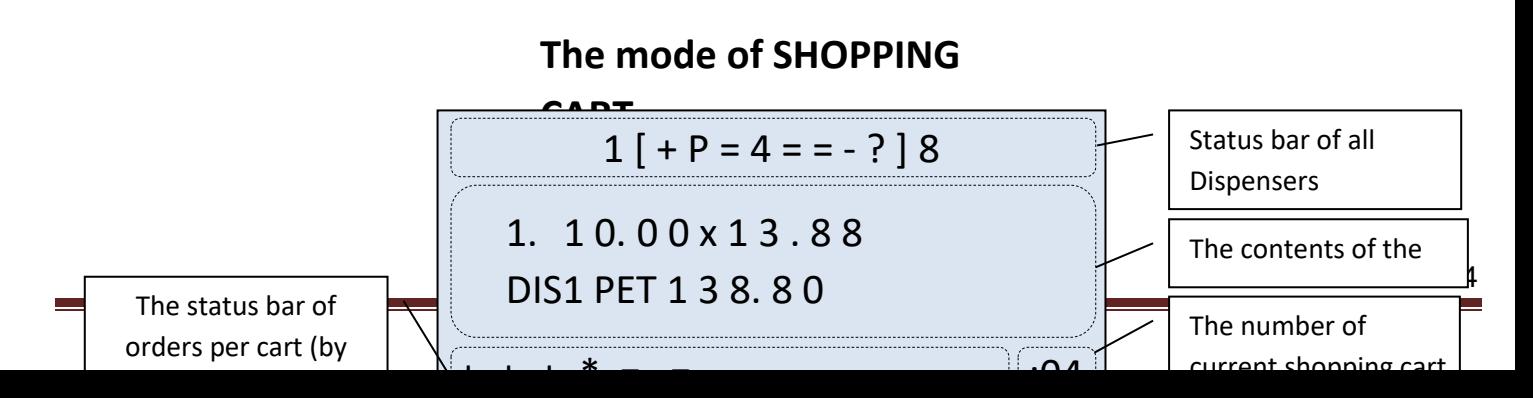

1. Dispenser status bar – displays the status of each dispenser. Consists of a number of first and last dispensers and separates the characters of states with square brackets. Each character displays the status of one dispenser (for example, if there are 8 units, so there are 8 characters). Matching characters of dispenser state are shown in the table:

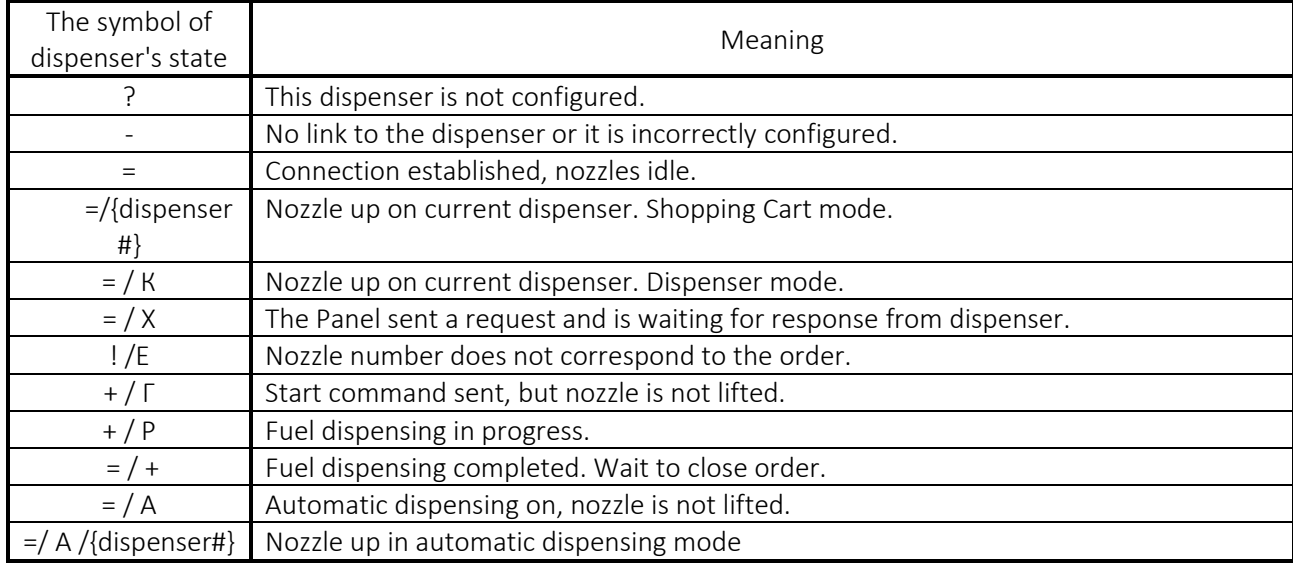

Table 1 – Symbols of dispenser's state

- 2. The contents of Shopping Cart displays the current order in the shopping cart. Consists of the goods position number in the shopping cart, the quantity, the price, the name of the product (if it is the fuel, then the name of dispenser and abbreviated title of fuel) and the amount, which corresponds to a given quantity of goods (fuel). Also the shopping cart shows discounts/supplements, and partial payment for the goods can also be shown.
- 3. The number of the current shopping cart (dispenser) displays the number of cart (number of cart

matches the number of the dispenser), which is currently displayed. When key is pressed, the total amount of money for all the items in the cart is shown instead of the cart's number. **ПС**

4. The status bar in the shopping carts (by dispenser) – displays the status of each cart (by dispenser). The number of the character in the row (from left to right) corresponds to the number of the shopping cart. The possible states of the shopping cart are shown in the table: Table 2 – The symbols of the state of the shopping cart

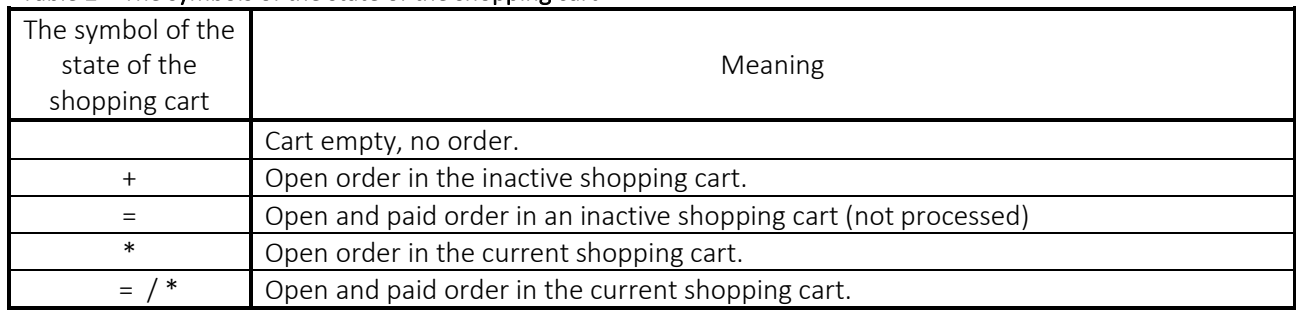

# **Dispenser mode**

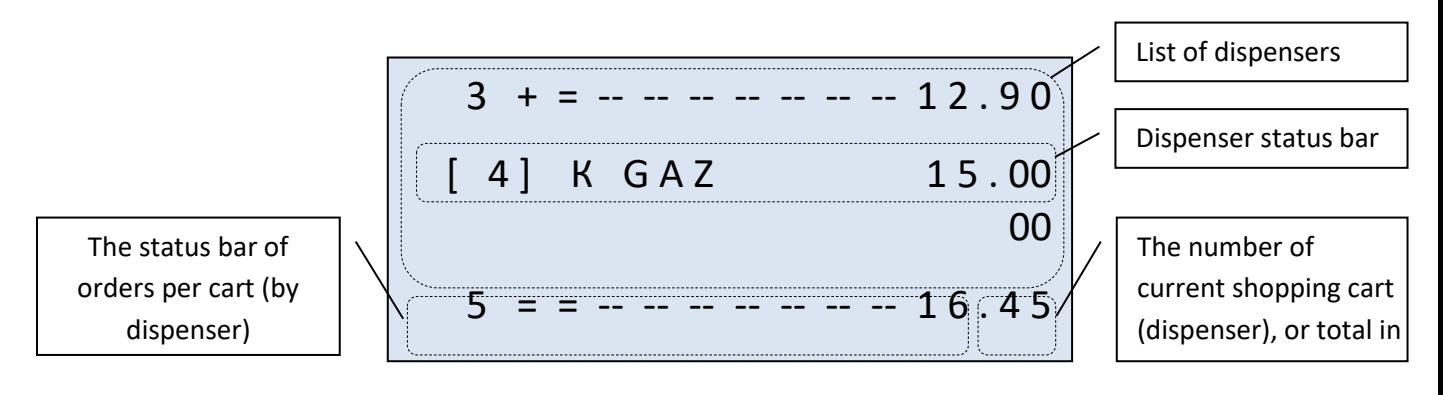

- 1. List of dispensers consists of rows of a dispensers condition, programmed in the Panel. To navigate between rows press  $\frac{1}{2}$  up and  $\frac{1}{2}$  down keys. Active row is marked with square brackets that include the number of dispenser. **▲ % % ▼**
- 2. Dispenser status bar displays information on the current dispenser. Consists of the following:

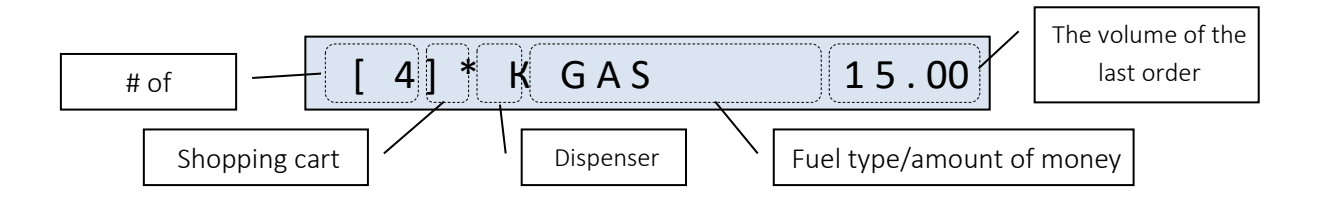

#### Table 3 – explanation of the dispenser status bar

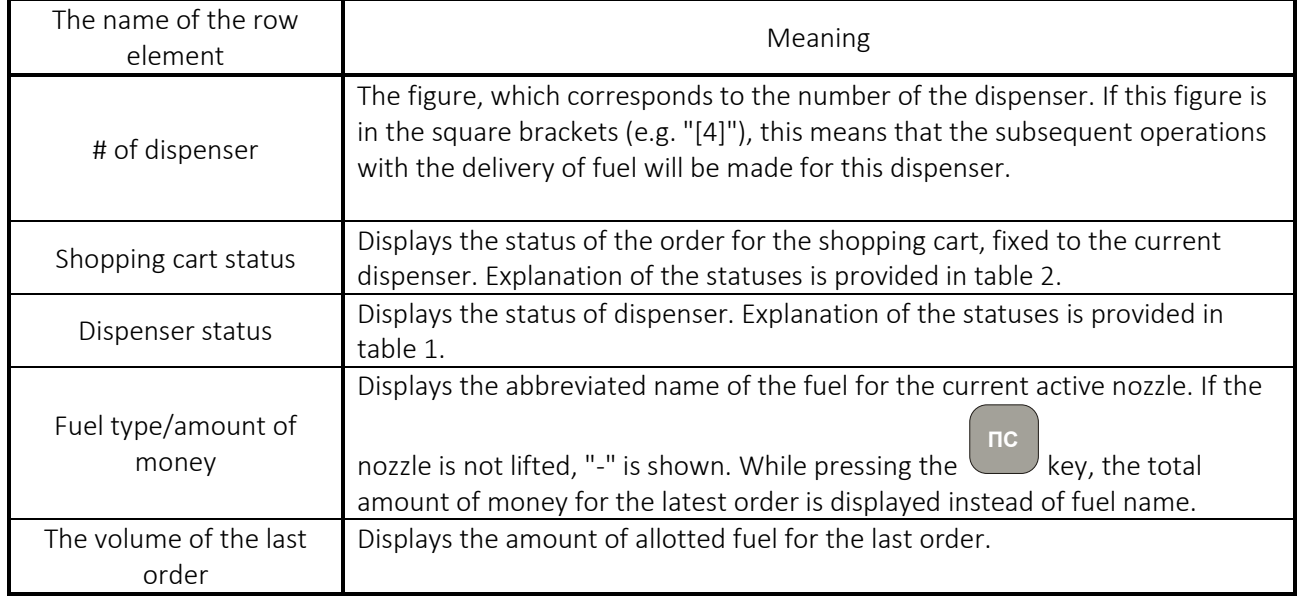

# 3. The number of the current shopping cart (dispenser), the status bar in the shopping cart (dispenser)

– the same as in the "Shopping cart" mode.

# **Dispenser calibration mode**

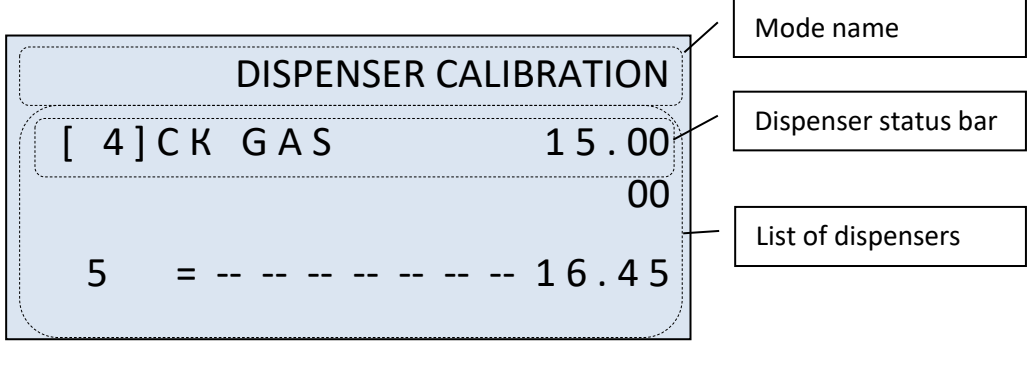

This mode is designed for the calibration test of fuel dispensing. This mode is the same to the dispenser mode, but instead of shopping cart display, this mode can only display "C" character. This means that the fuel dispensing was started by dispenser, marked with this character. When dispensing is finished, **ОПЛ**

complete verification process by pressing the  $\leftarrow$  key for each dispenser selected.

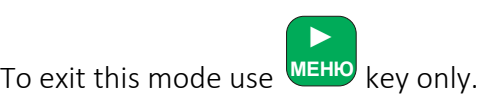

### THE PANEL MENU STRUCTURE

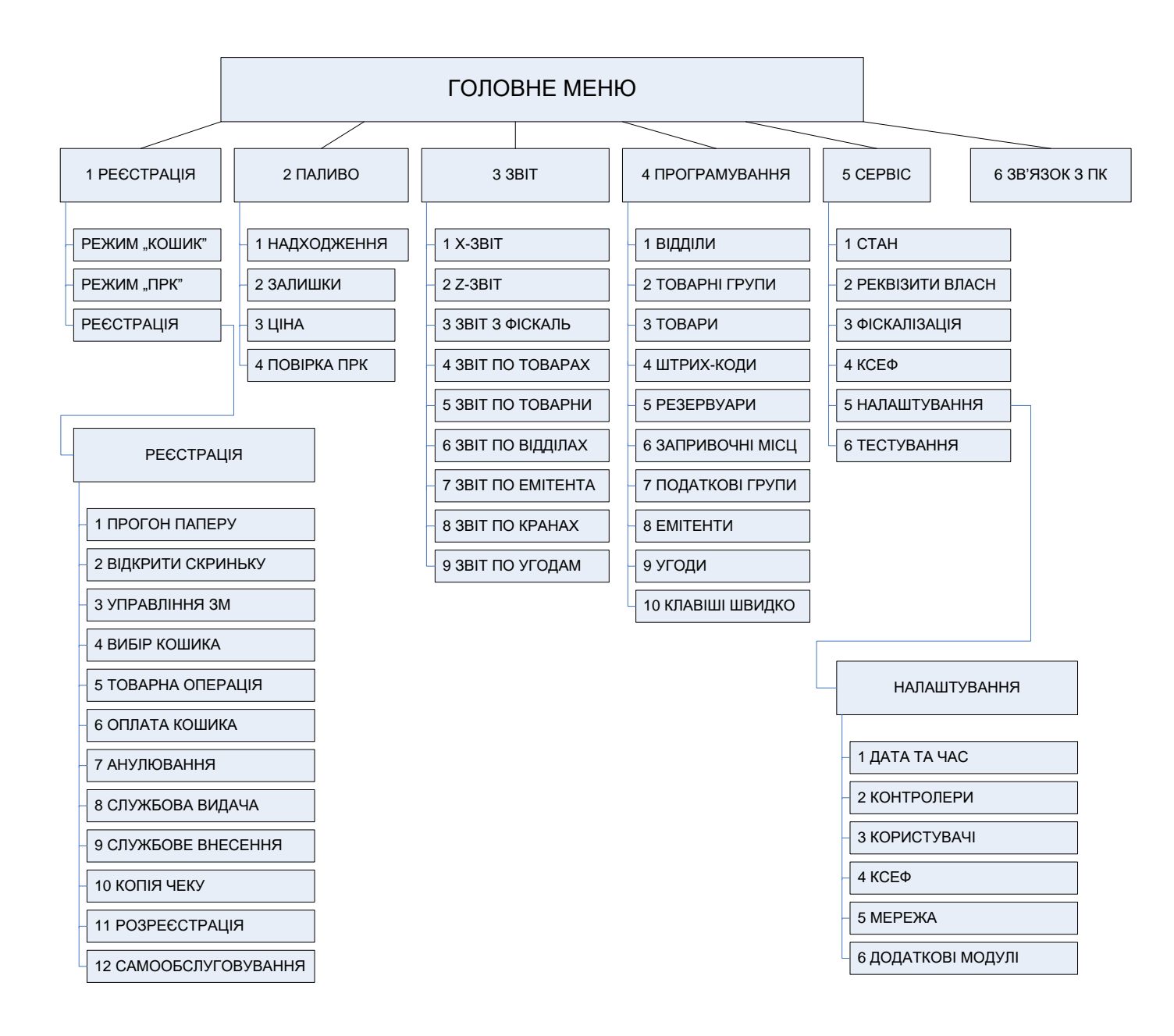

Figure – the main menu structure

Menu of the Panel has hierarchical structure. Top level is Main Menu, which consists of six points. The functions of the items are described in the table below.

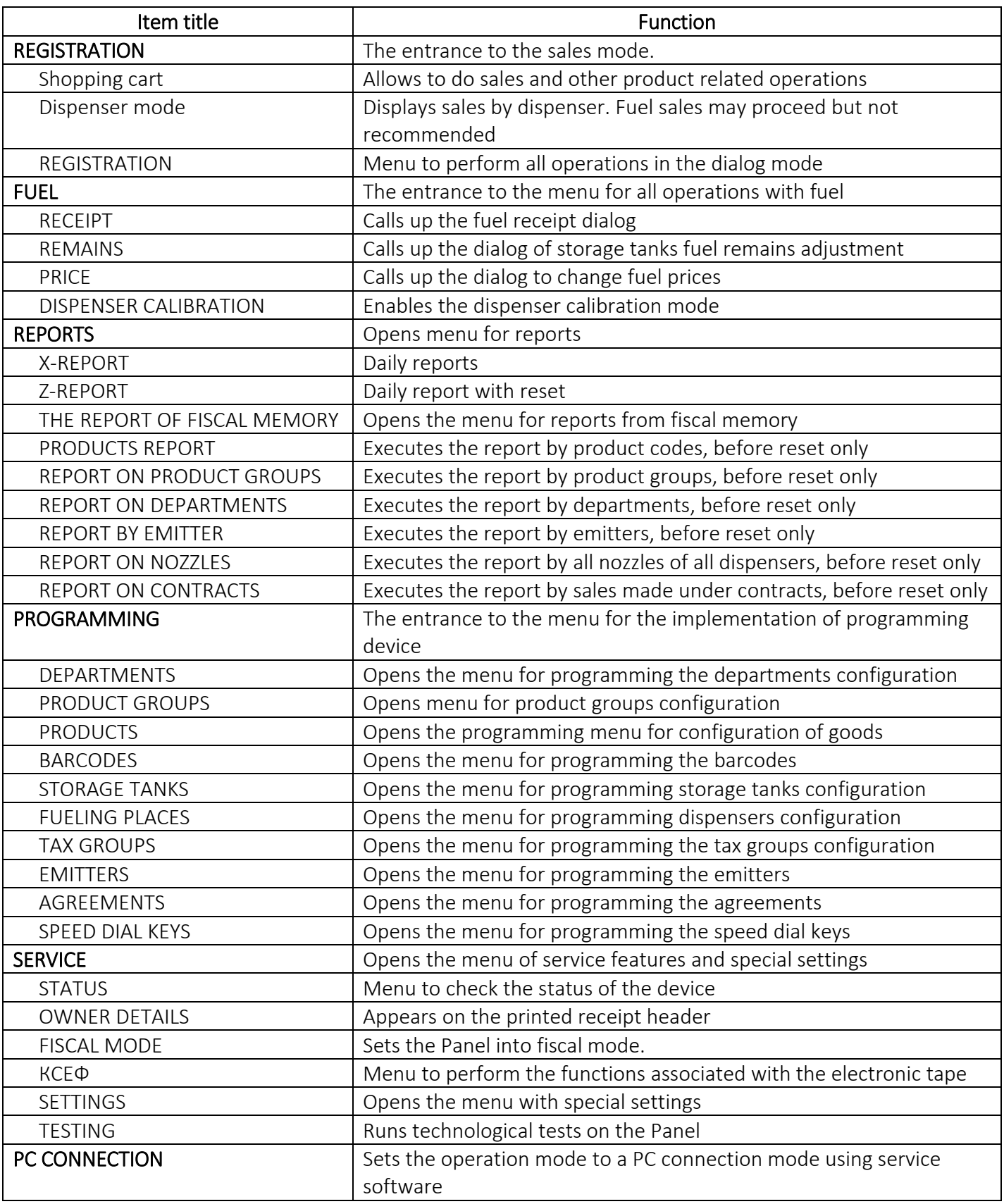

Please also study the menu "REGISTRATION" and "SETTINGS" in this table below.

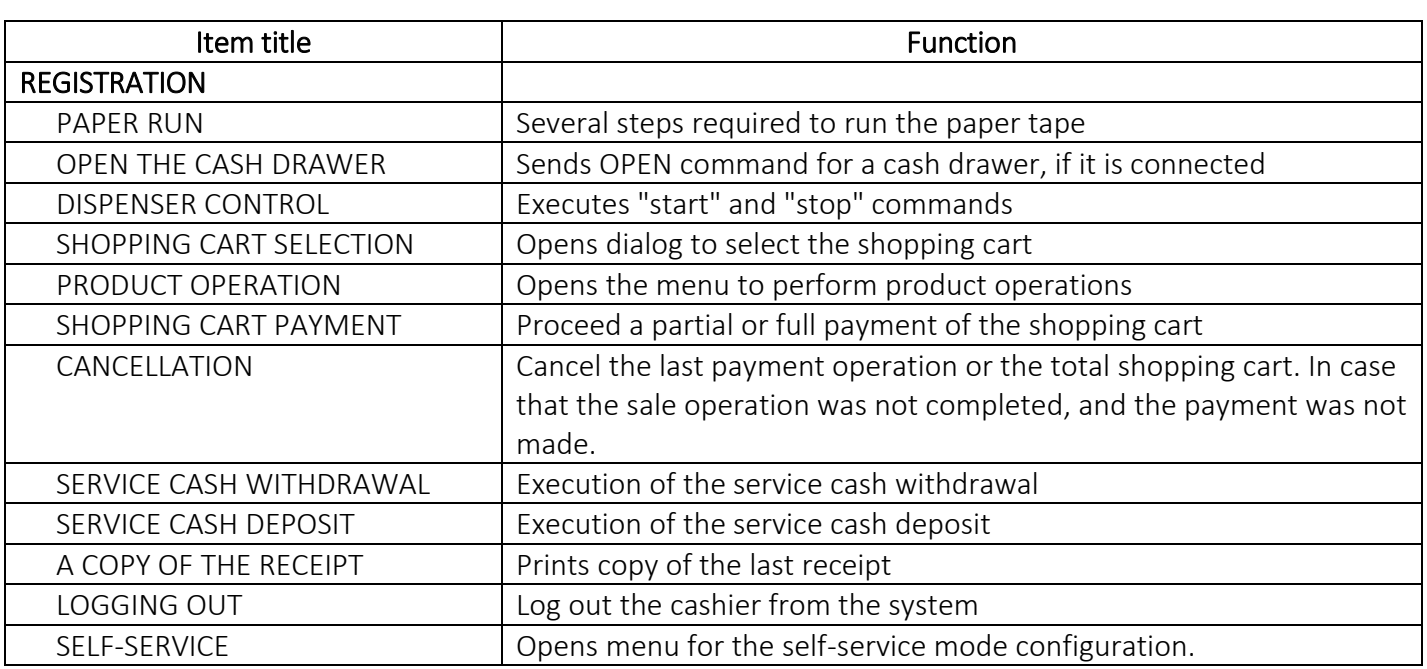

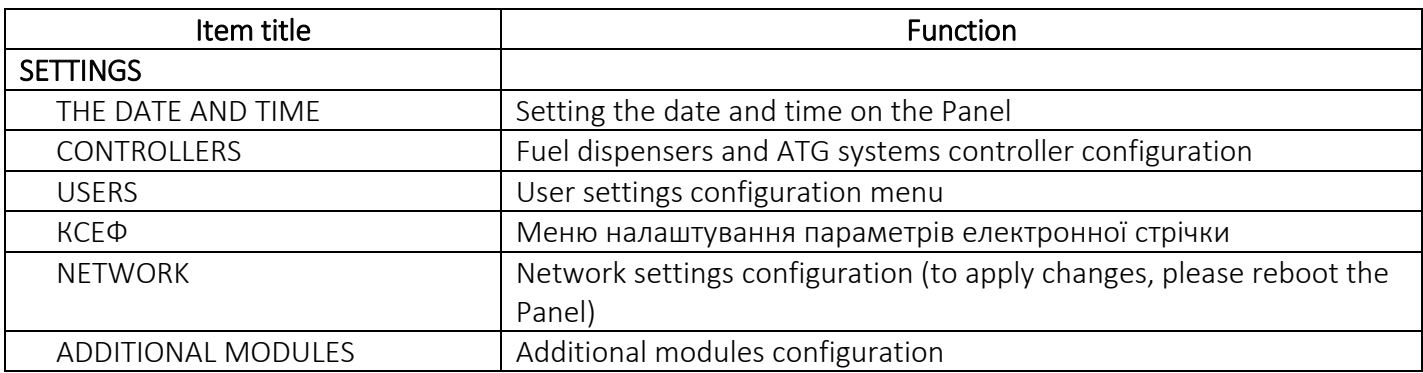

# PROGRAMMING AND OPERATION OF THE PANEL

### Fuel receipt

To enter data on the flow of fuel to the tank into the Panel, follow these steps:

- 1. Using <sup>MEHIO</sup> key exit to **MAIN MENU**, then enter to **2 FULL THE LIBECEIPT AND REGIST** 2. Using  $\left(\frac{1}{2}\right)$  select the type of fuel, you need to update and press 3. Enter the quantity of fuel received and press 4. To save the data, select **2 CONFIRMATION** and press  $\leftarrow$ , otherwise the entered data will not be saved. **► ▲**  $+$ % ▬ **% % ▼ОПЛ ОПЛ ОПЛ MAIN MENU 2 FUEL 1 RECEIPT 2 CONFIRMATION**
- 5. If everything was done correctly, a receipt is printed with the data on the flow of fuel. After that,

the next type of fuel can be selected. To exit the Fuel receipt menu, press **С**

### Correcting the information on remaining fuel

To edit information about fuel remains in the tank follow these steps:

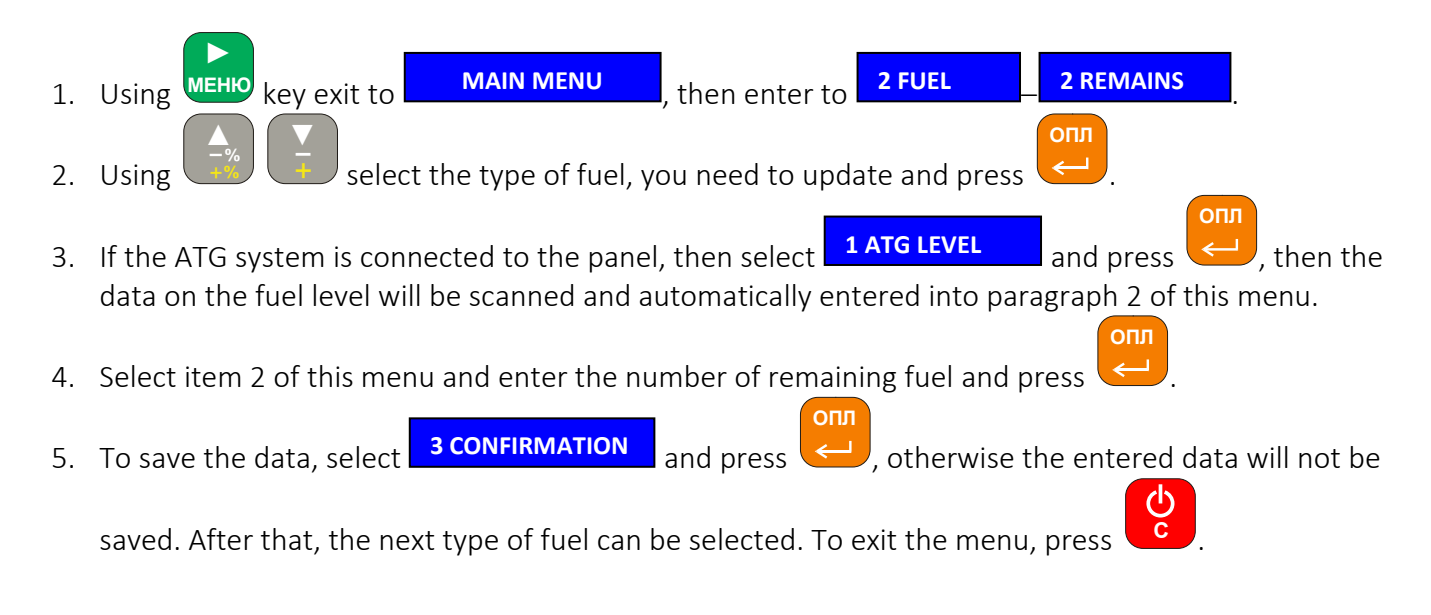

### Fuel price change

To change the price of fuel, follow these steps:

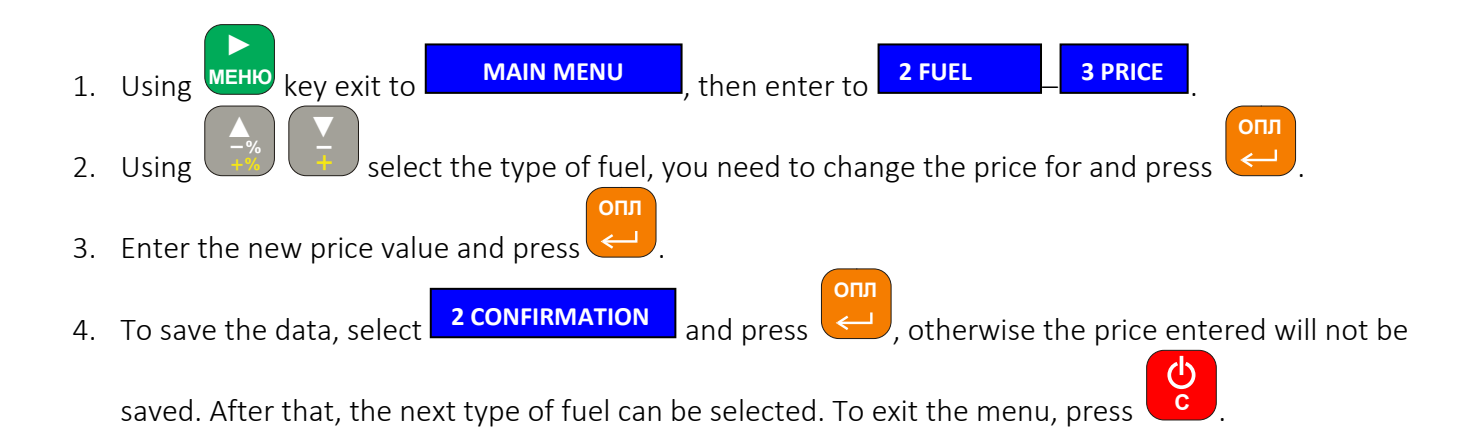

### Dispenser calibration

To perform the calibration follow these steps:

- 1. Using key exit to , then enter to . **MAIN MENU 2 FUEL 4**  л<sup>еню</sup> key exit to **► ▲ ▼**
- 2. Choose using  $\left(1\frac{1}{2}\right)$  the dispenser for calibration. **% %**
- 3. Press , and select using  $\frac{1}{2}$  the nozzle to perform the calibration and press **ПУСК ▲ % % ▼ОПЛ ▼**
- 4. Enter the required volume of fuel or using  $\Box$ , go to item "Amount" and specify the amount of **ОПЛ**

money to perform calibration for. Press  $\blacktriangleleft$  key.

5. At the number of dispenser the letter "C" appears, it means that this dispenser has entered the calibration mode (service mode) and has begun dispensing fuel. When the dispensing of fuel finishes, **ОПЛ**

press  $\leq$  to close the calibration procedure on this dispenser. As a result, the service receipt will be printed with the calibration data for dispenser calibrated, and the letter "C" at the number of dispenser disappears.

If the calibration operation will not be completed (this is evidenced by the letter "C" at the number of dispenser), dispenser remains in calibration mode and dispensing in any mode for this dispenser will be suspended.

### Reporting

For performance reports, as well as to perform other operations, key sequences may be used to quickly enter the specific menu item, or to perform a particular operation. For example:

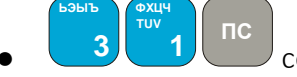

combination prints X-report;

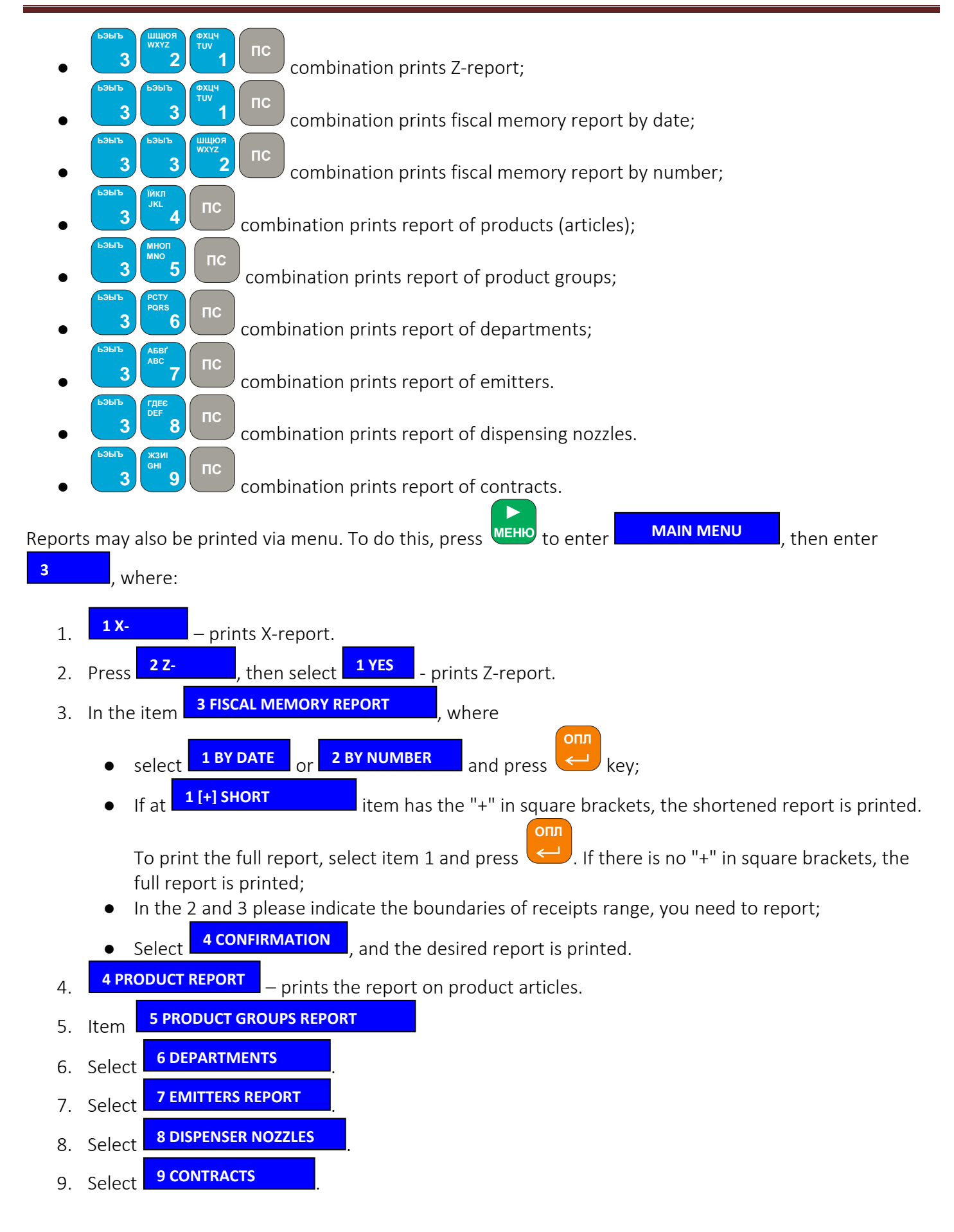

Programming departments

Before programming parameters for departments, you can review the current parameters. To do this:

- 1. Using <sup>MEHIO</sup> go to **MAIN MENU**, then go to **4 PROGRAMMING** 1 **2 VIEW** 1. You can view the departments information on the display or print it. **► MAIN MENU then go to 4 PROGRAMMING 1**
- 2. If you want to view the information on the display, you need to select  $\Box$  **DISPLAY** and press  $\mathsf{I}$ . In this case, the display will show information in rows, to view the next row press **ОПЛ ▼1 DISPLAY**

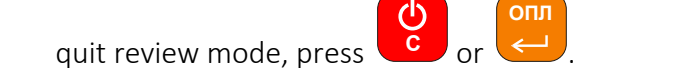

3. If you want to view the information printed, you need to select **FIPRINTER** and press  $\leftarrow$ . In this case, a receipt is printed with all information on programmed departments. **2 PRINTER**

To edit the information on departments, follow these steps:

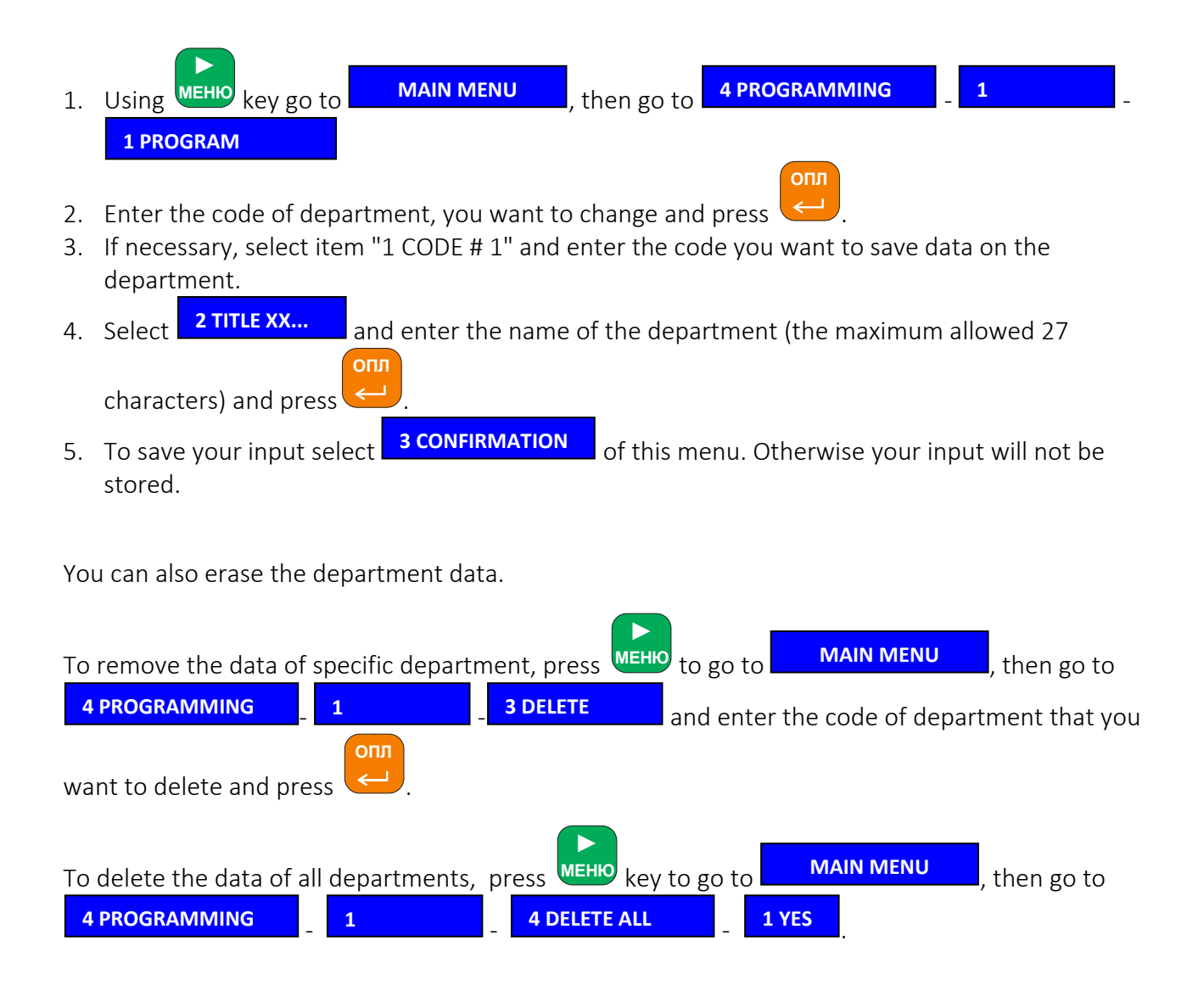

**ОПЛ**

#### Programming the product groups

Before programming product groups, you can review existing groups. To do this:

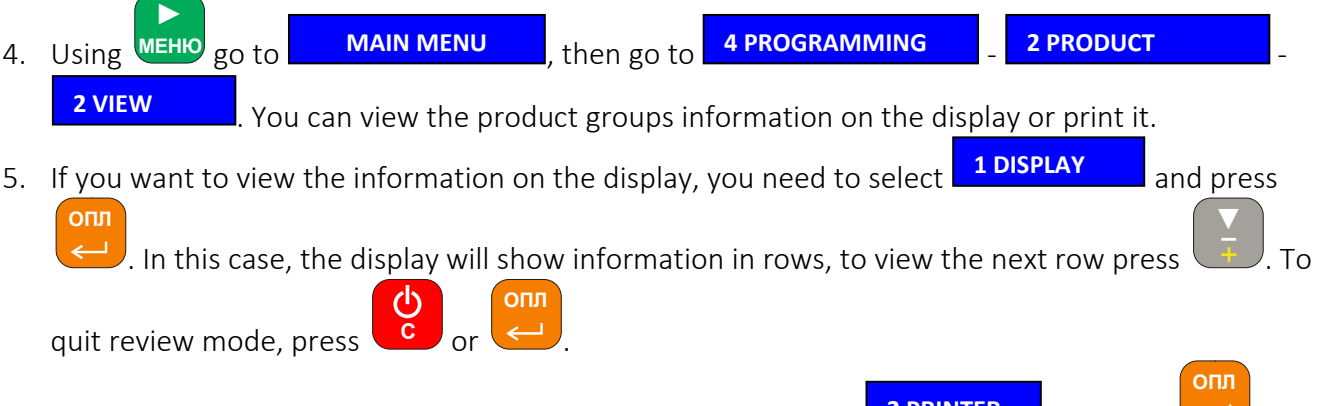

6. If you want to view the information printed, you need to select  $\frac{2 \text{ PRINIER}}{2 \text{ and press}}$ this case, a receipt is printed with all information on programmed product groups. **2 PRINTER**

To edit the information on product groups, follow these steps:

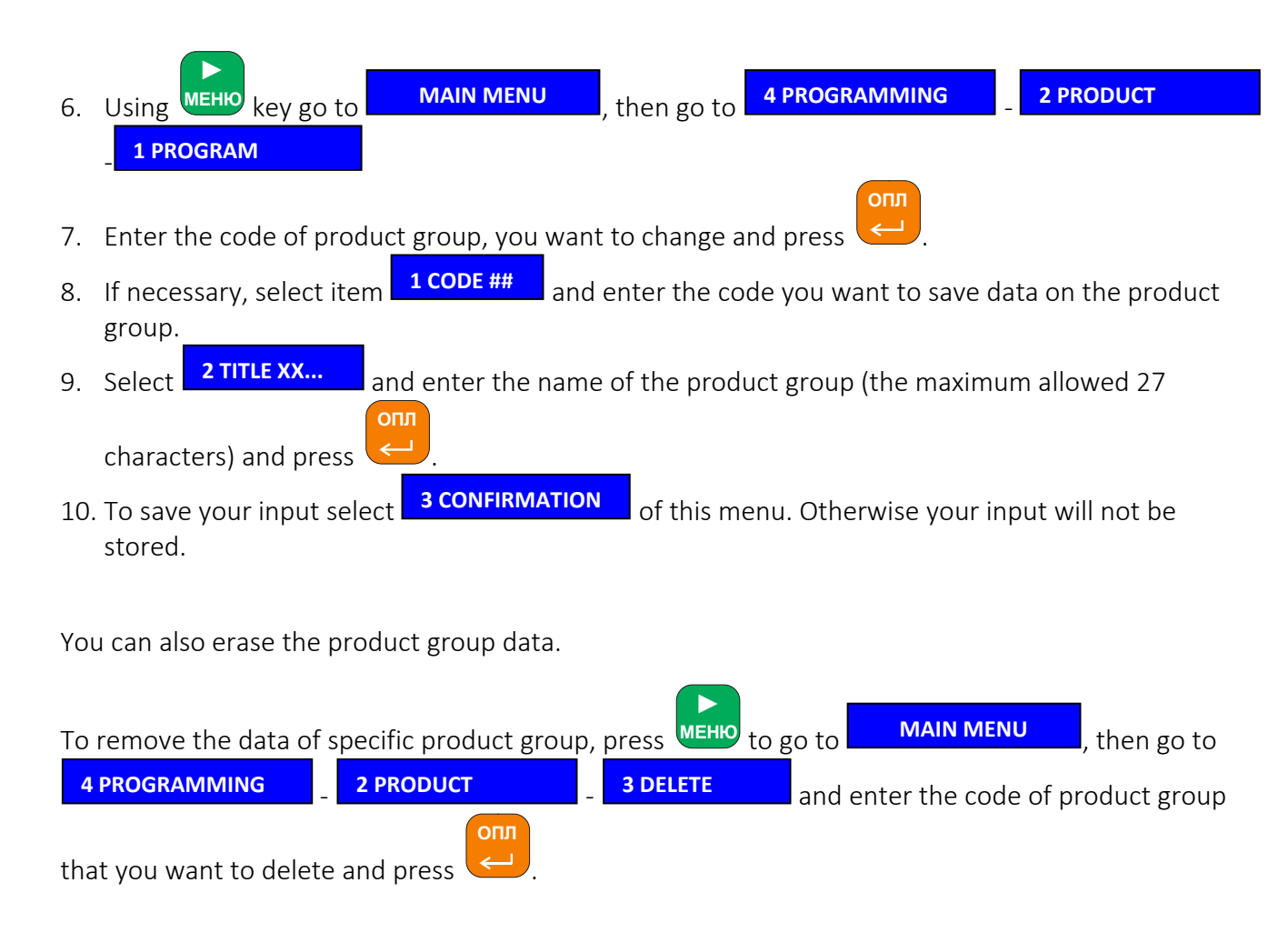

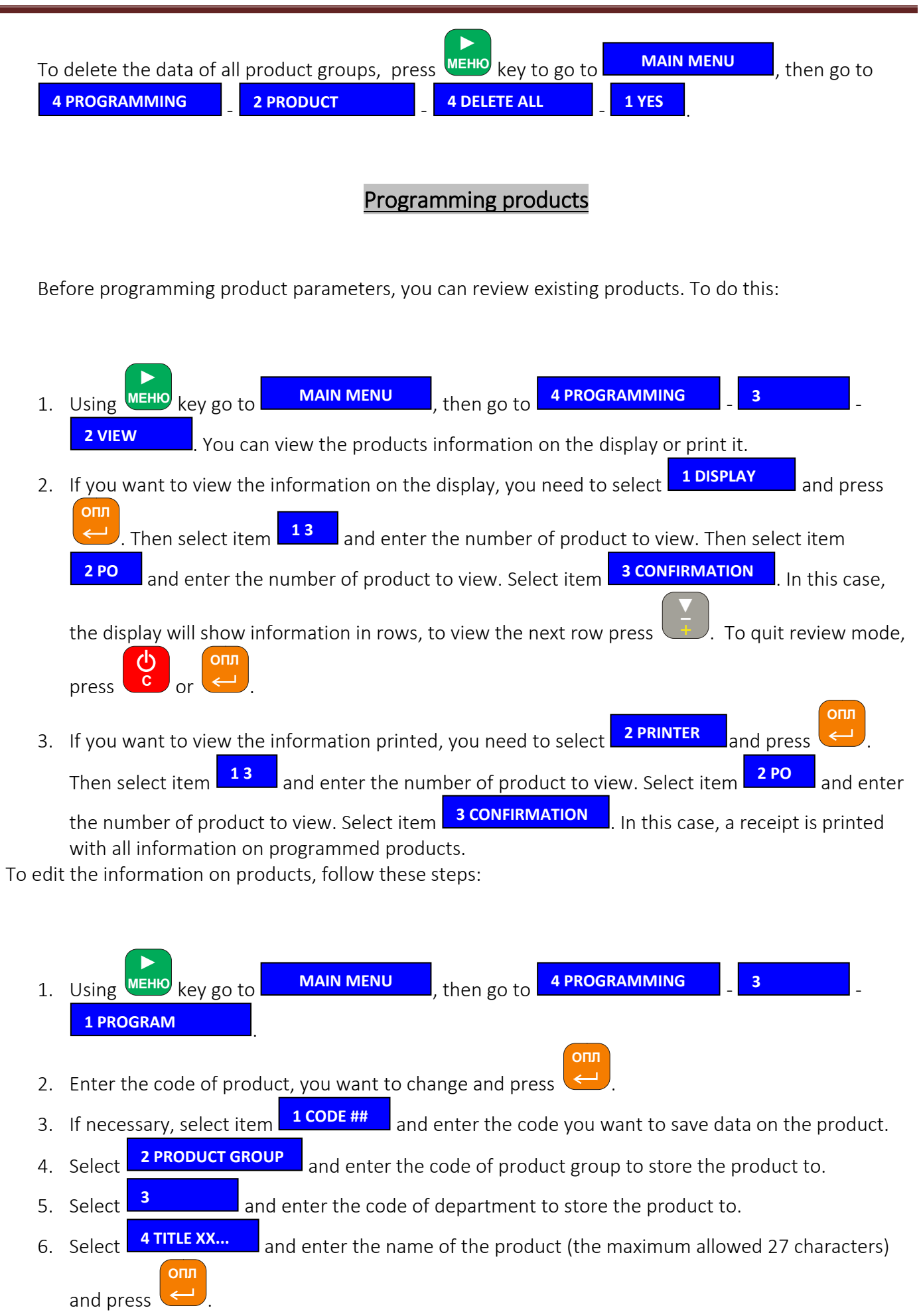

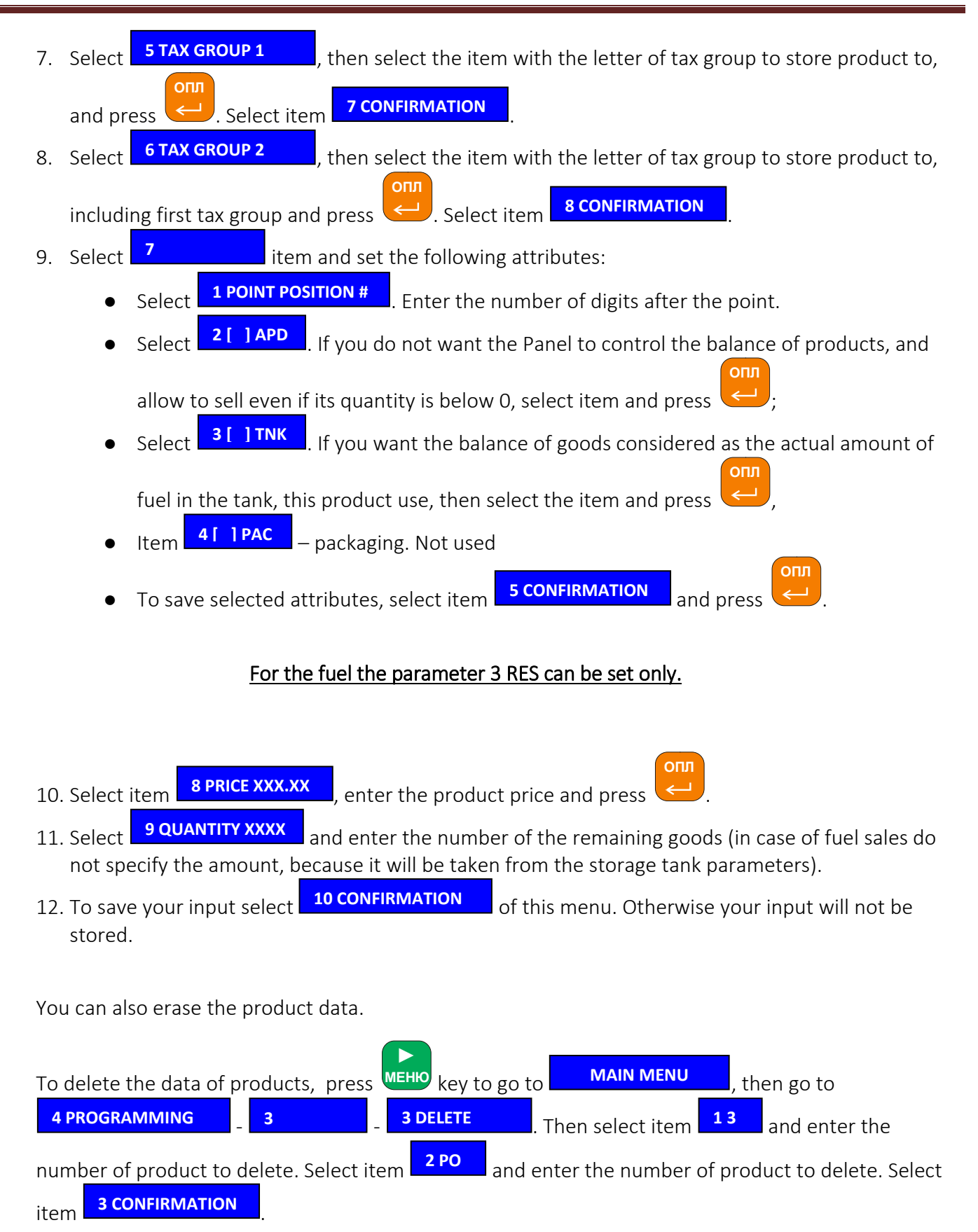

## Programming the barcodes

Before programming new barcodes into the Panel, you can review existing data. To do this:

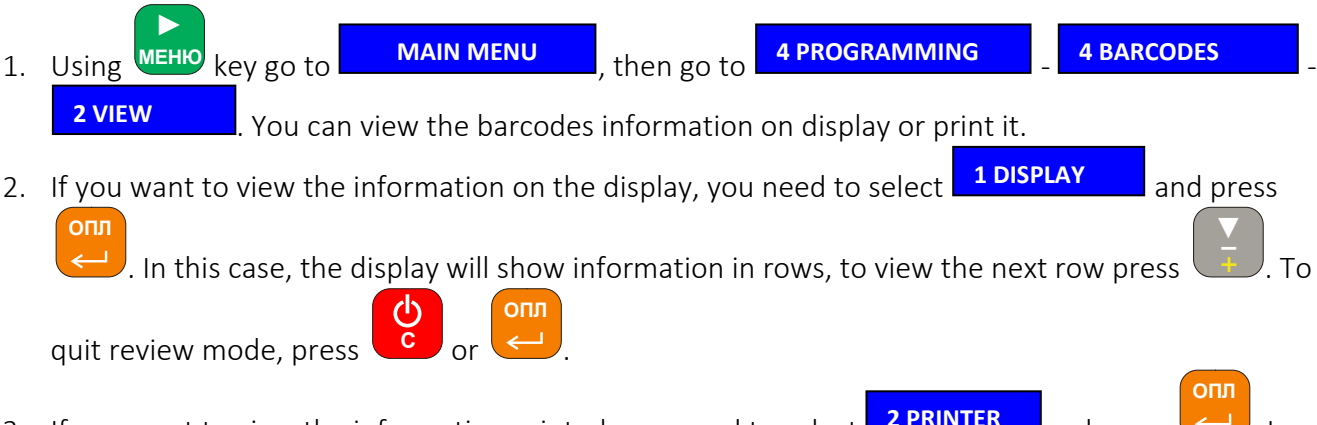

3. If you want to view the information printed, you need to select  $\square$ this case, a receipt is printed with all information on programmed barcodes. **2 RINTER** and press **2**. In

To edit existing barcodes, please follow the procedur below:

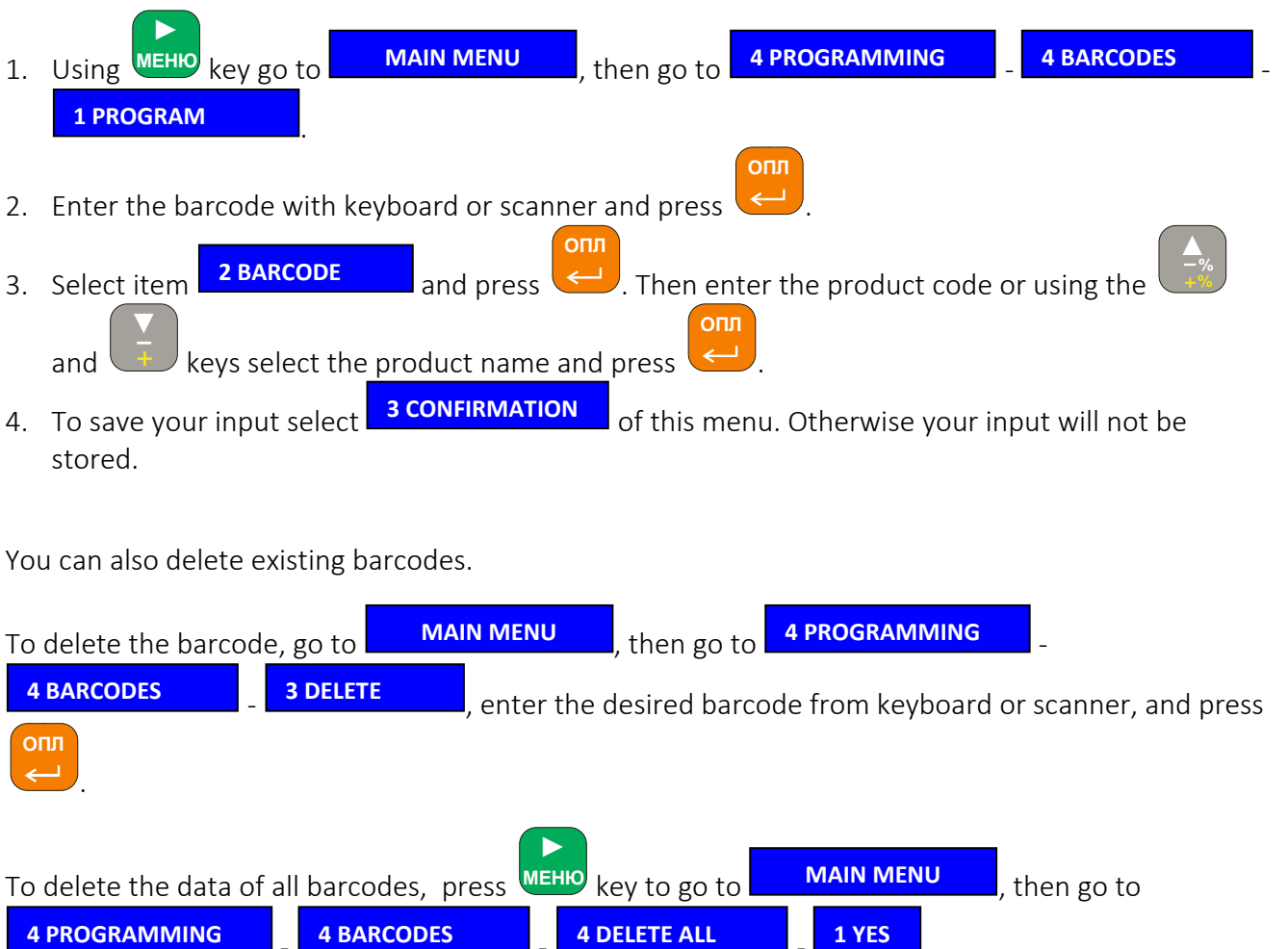

### Tax groups

Before programming tax groups, you can review existing groups. To do this:

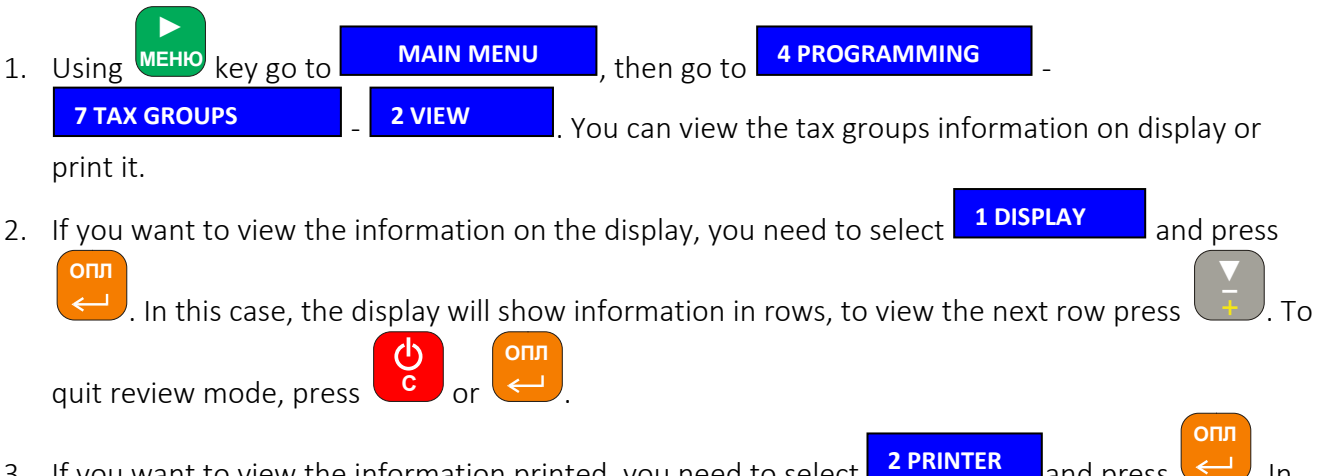

3. If you want to view the information printed, you need to select  $\frac{2 \text{ PRINIEK}}{2}$  and press  $\leq$ . In this case, a receipt is printed with all information on programmed tax groups.

To change tax rates:

To change these settings, the user must have appropriate rights.

It is necessary to execute Z-report before you change settings.

Tax group E (no VAT) is fixed group, its settings are not editable.

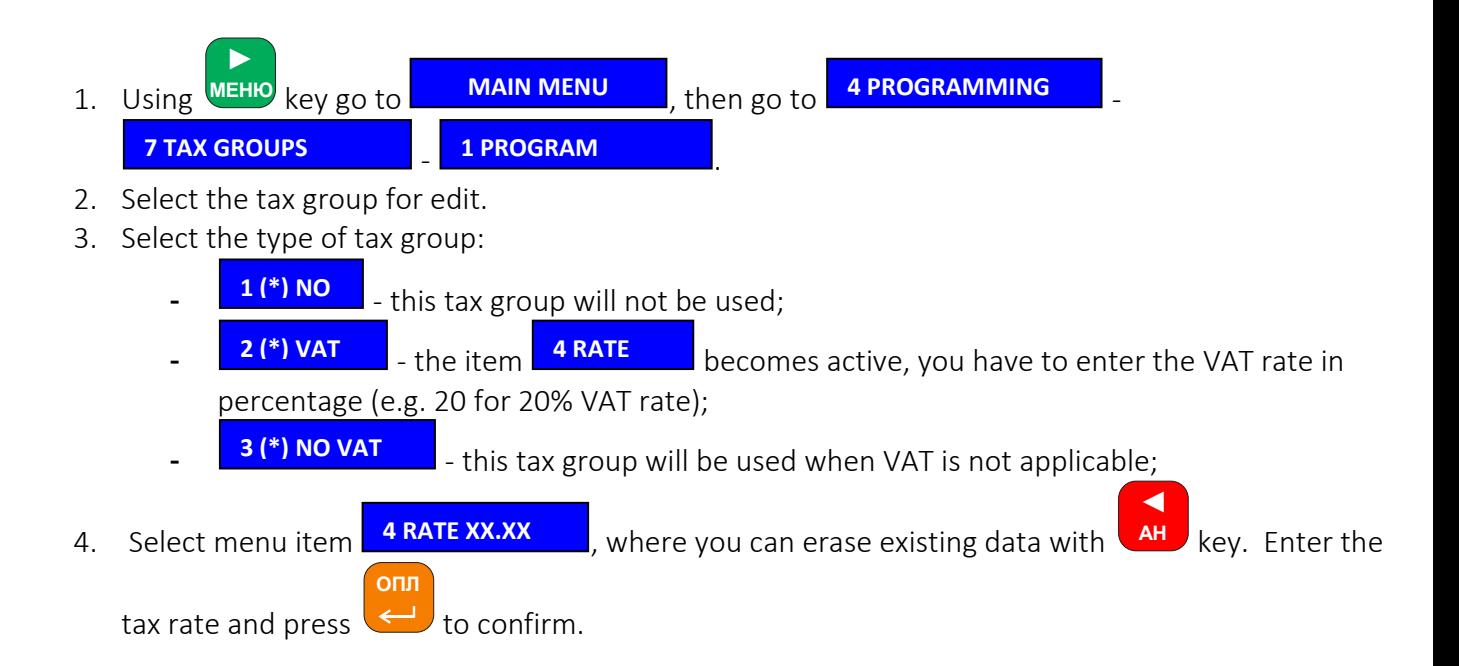

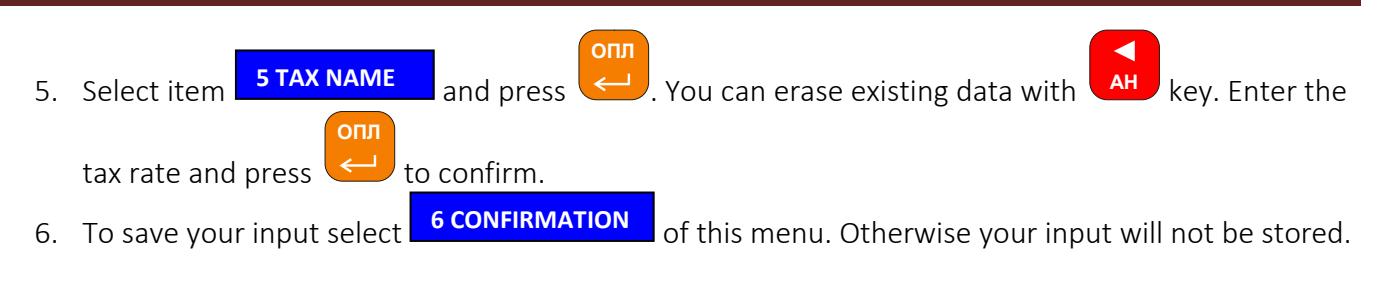

#### Programming emitters

Before programming parameters for emitters, you can review the current parameters. To do this:

1. Using key go to , then go to - - . You can view the emitters information on the display or print it. 2. If you want to view the information on the display, you need to select  $\Box$  DISPLAY  $\Box$  and press  $\prime$ . In this case, the display will show information in rows, to view the next row press **МЕНЮ ► ОПЛ ▼ОПЛ MAIN MENU then go to <b>4 PROGRAMMING 8 EMITTERS 2 VIEW 1 DISPLAY**

```
quit review mode, press
              С
```
3. If you want to view the information printed, you need to select **A PNINTER** and press this case, a receipt is printed with all information on programmed emitters. **2 PRINTER**

To edit the information on emitters, follow these steps:

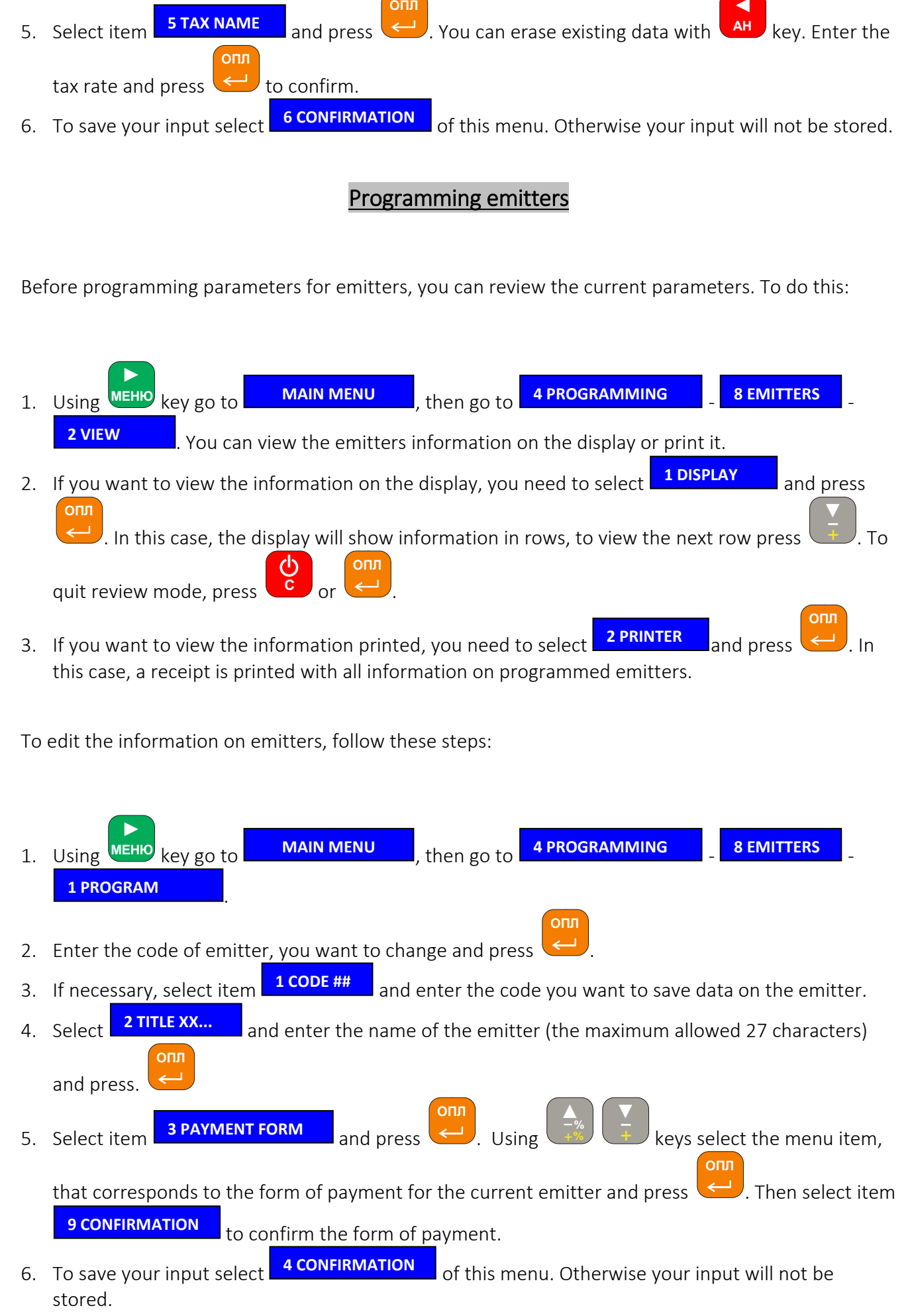

**ОПЛ**

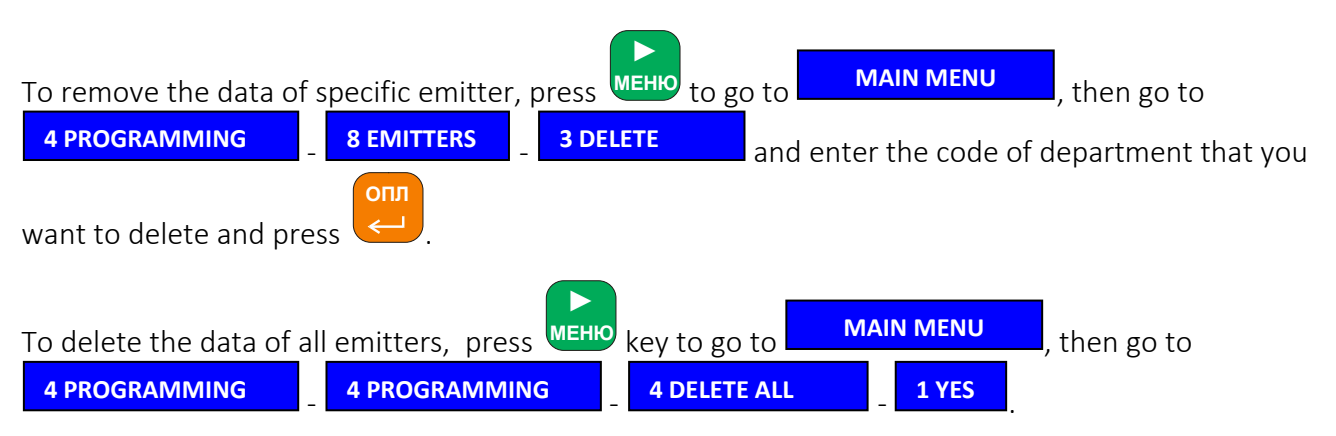

You can also delete the emitter data.

### Programming the contracts

#### Before programming contracts, you can review existing contracts. To do this:

1. Using <sup>MEHIO</sup> go to **MAIN MENU**, then go to **4 PROGRAMMING** - 9 **2 VIEW** 1. You can view the contracts information on display or print it. 2. If you want to view the information on the display, you need to select  $\Box$  DISPLAY  $\Box$  and press . In this case, the display will show information in rows, to view the next row press quit review mode, press 3. If you want to view the information printed, you need to select **A PRINTER** and press this case, a receipt is printed with all information on programmed contracts. **► ОПЛ ▼С ОПЛ ОПЛ MAIN MENU then go to <b>4 PROGRAMMING 9 1 DISPLAY 2 PRINTER**

#### To edit the information on contracts, follow these steps:

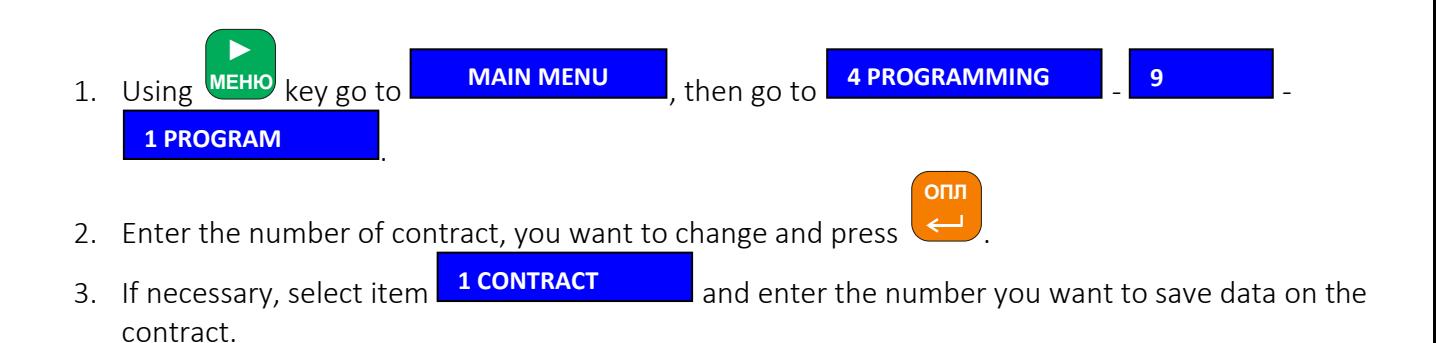

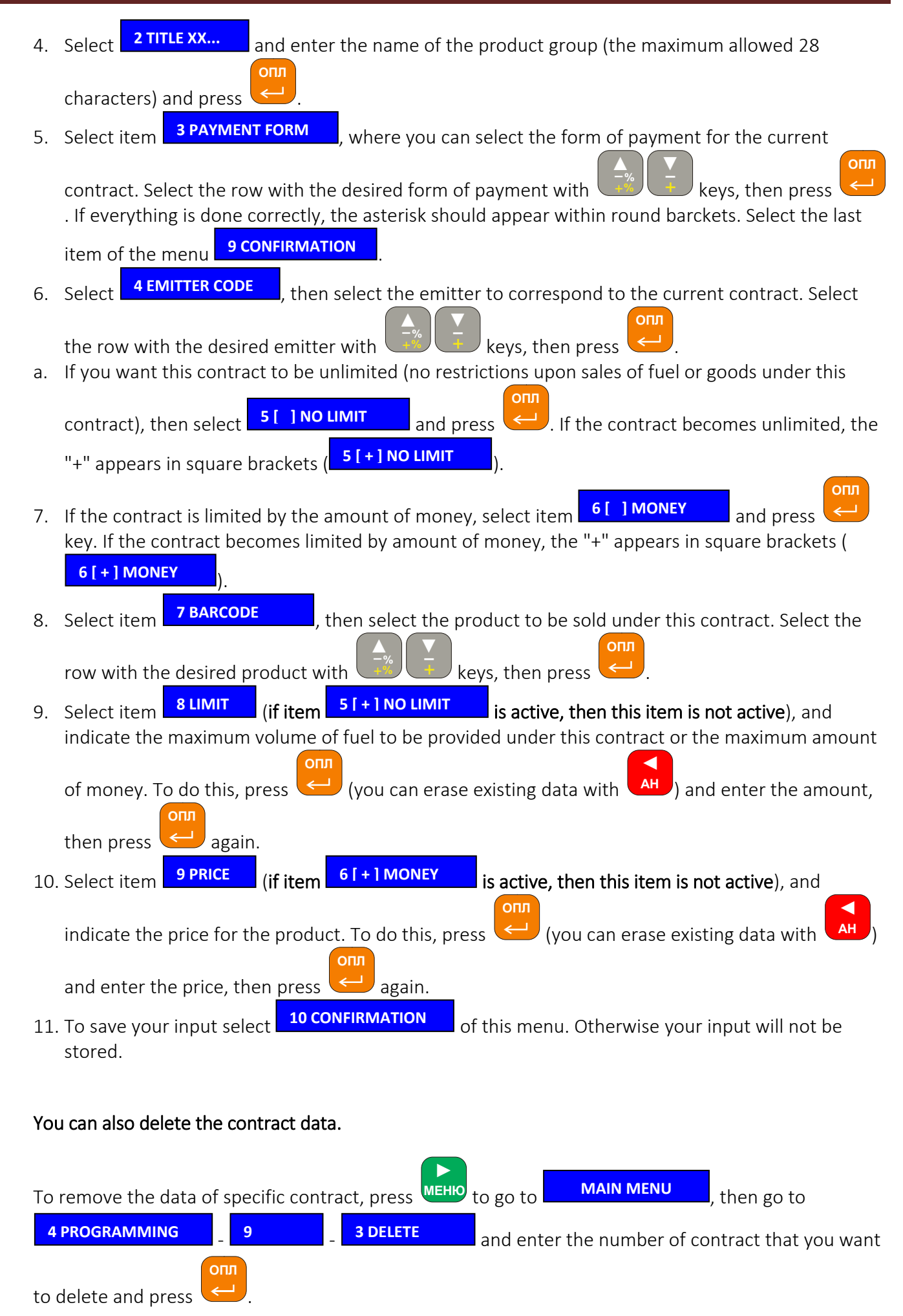

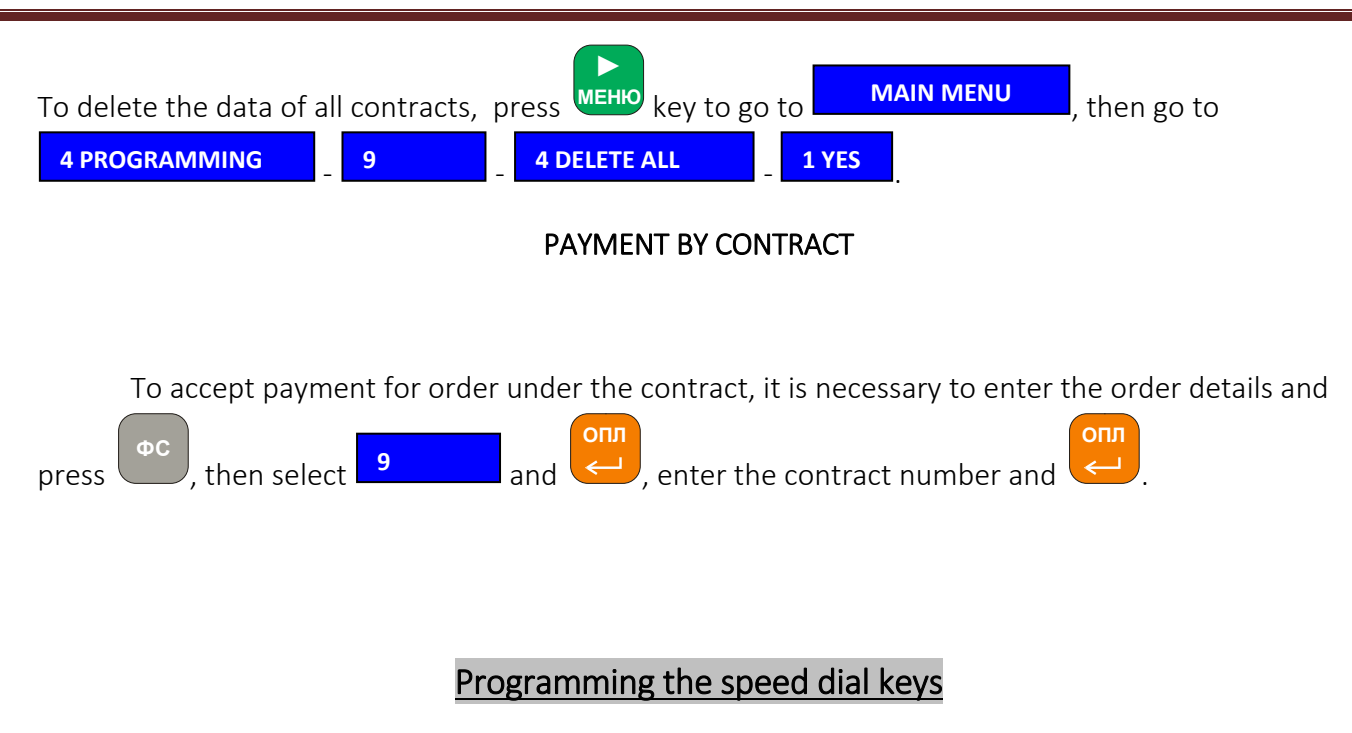

For operations that are often repeated and require a large set of shortcuts, you can assign a speed dial key. It allows to reduce the time expenses for use of "uncomfortable" commands. Before programming new speed dial keys into the Panel, you can review existing keys. To do this:

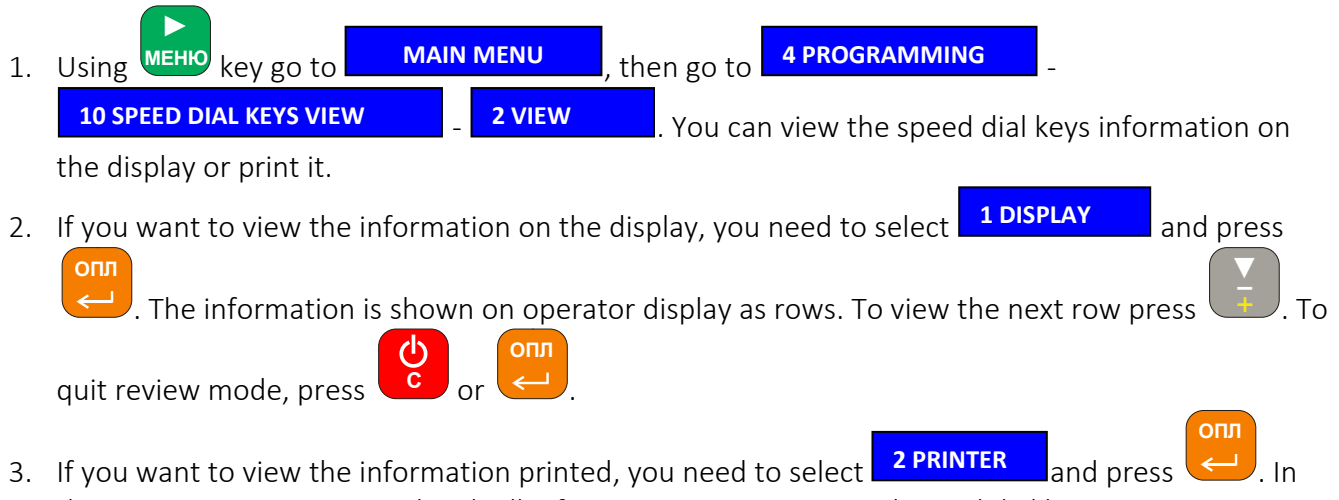

this case, a receipt is printed with all information on programmed speed dial keys.

To program speed dial keys, do the following:

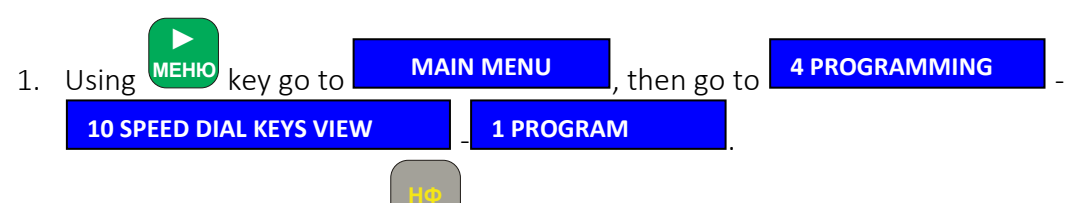

- 2. Press unassigned key, or  $\Box$  + digit key, you want to use as the speed dial key.
- 3. Enter the combination to execute.

4. Press the key or combination ( $\Box$  +key), you are programming again. **НФ**

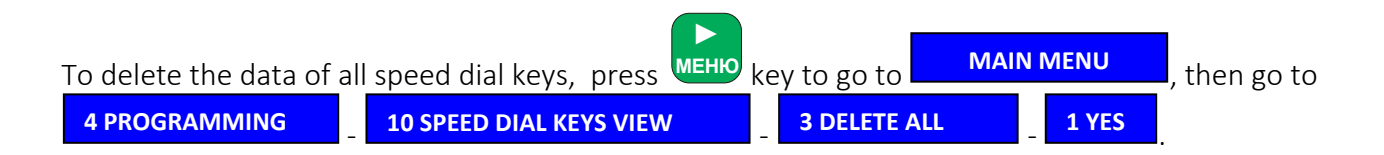

### Fiscalisation and arrangement of the header of the receipt.

To change these settings, the user must have appropriate rights.

It is necessary to execute Z-report before you change settings.

Operation of the Panel fiscalisation can be done by authorized person only. To do this, select

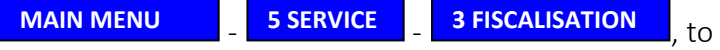

- 1. Arrange the receipt header:
	- Select item **1 OWNER DETAILS**
	- Select item  $\begin{bmatrix} 1 & \text{ROW 1 XX} \\ 1 & \text{AV} \end{bmatrix}$ , and enter the data that will be displayed in the first row of the receipt. This can be any acceptable character set of not more than 28 characters; **1 ROW 1 XXX...**
	- Repeat this operation for items 2 through 4. All the rows will be printed symmetrically in the middle of receipt tape;
	- Select item **5 CONFIRMATION** to store your input. Otherwise your input will not be stored. **5 CONFIRMATION**

2. Select item **2 TAX ID 2008**, then select item **1 TN** or **2 ID** dependant on the type of tax identity. Then select item 3 and enter the tax ID of 12 characters. Select item to store your input. Otherwise your input will not be stored. , then select item **4 CONFIRMATION**

- 3. Select item **3 FISCAL ID and enter your fiscal ID, that contain 10 characters. 3 FISCAL ID**
- 4. Select item  $\frac{4 \text{π} \cdot \text{F}}{4}$  to end fiscalisation procedure. The receipt with the new header and fiscalisation data is printed automatically. **4 CONFIRMATION**

### Setting the date and time

To change these settings, the user must have appropriate rights.

It is necessary to execute Z-report before you change settings.

Time or date cannot be earlier than time of last Z-report execution.

To set the time or date follow the steps below:

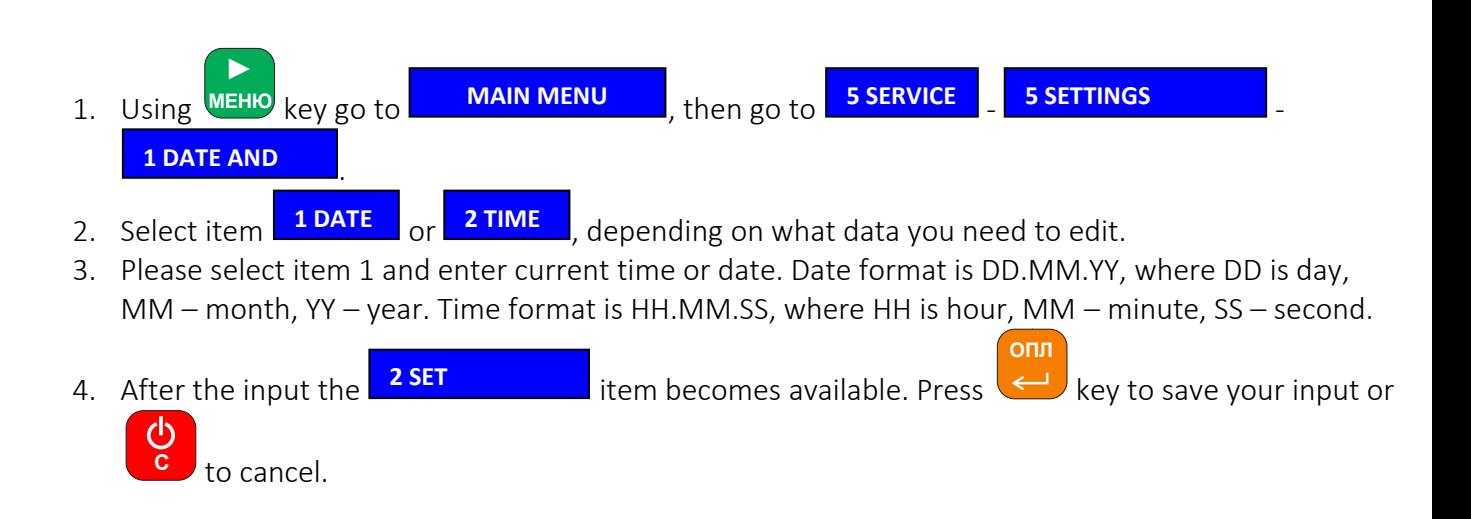

#### Programming, adding and removing of users (cashiers).

To change these settings, the user must have appropriate rights.

It is necessary to execute Z-report before you change settings.

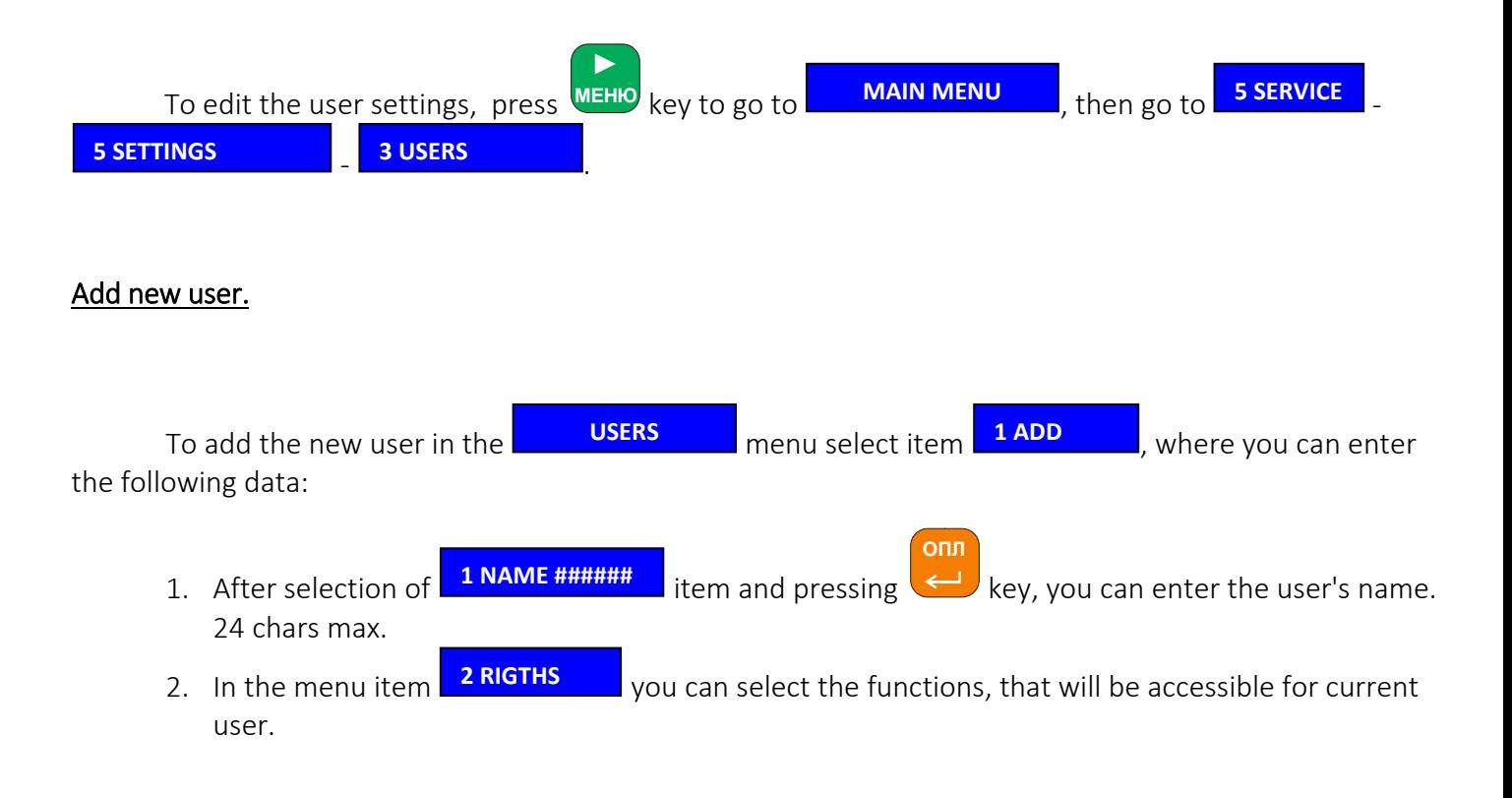

To make the function accessible highlight it and press  $\leftarrow$  key. If the selected menu item has a "+" sign in square brackets, it means that the function is selected and will be available for the user.

**ОПЛ**

**ОПЛ**

**ОПЛ**

To make function unavailable for the user, highlight it and press  $\blacktriangleleft$  key. If the selected menu item does not have a "+" sign in square brackets, it means that the function will not be available for the user.

To save your input select **CONFIRMATION** of this menu. Otherwise your input will not be stored. **CONFIRMATION**

3. To set the password for user, select item  $\frac{3}{2}$  and press  $\leftarrow$  key, then enter new password for current user. To save the data entered, you need to select item **4 CONFIRMATION** of sub-menu . Otherwise your input will not be stored. **3 4 CONFIRMATION ADD**

#### User data edit

To edit the data you need to select item **2 EDIT** and in the menu **USERS** . Then select the user name you need to edit and press  $\blacktriangleleft$  key. The data edit is done in the same way as in "Add new **2** in the menu

#### User data deletion

user" item.

To edit the data you need to select item **3 DELETE** in the menu **ICLUSERS** Finen select the user name you need to delete and press  $k$  key. If the "+" sign in square brackets is present next to user name, this means that this user's data will be erased. ОПЛ<br>← ke<br>cm<br>OПЛ  $\overline{a}$  **in the menu** 

To delete the selected user's data select item  $\frac{8 \text{ CONFIRMATION}}{6 \text{ this menu}}$ . Otherwise your data will not be erased. **8 CONFIRMATION**

### Network settings

To connect the Panel to the local network select automatic connection mode (the Panel will receive network settings automatically from the DHCP server) or manually enter IP-address, network mask and gateway address for the Internet access. To do this:

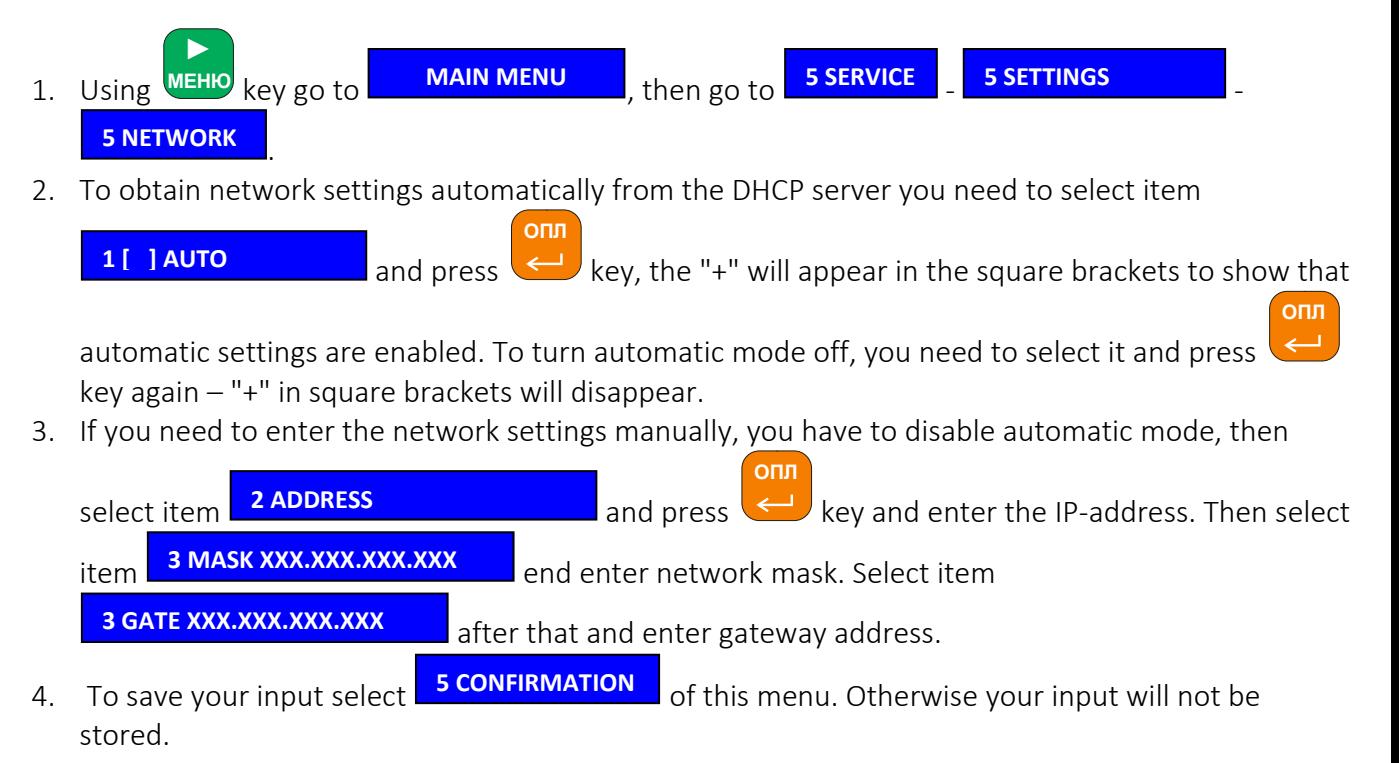

### Additional modules

Besides the main functions of the Panel, there are additional modules available. Modules list is constantly updated. Their positions in the menu may also be changed. The main additional modules:

CARDS ONLINE – allows to connect the Panel to the on-line credit card processing system. In the module settings the processing server address and form of payment should be entered. If the module is enabled, then on order checkout by the selected form of payment, the Panel will display the dialog of credit card number input (the card number can also be read by the card reader, supported by the Panel). Upon successful checkout the receipt will be printed, otherwise the Panel will display error.

SHOPPING CART PAYMENT – provides payment confirmation dialog, and on cash payment can display the amount of change. In the menu can be selected the confirmation request upon the checkout, confirmation and cancellation, and the amount of change to be returned to the customer.

CASH SERVER CLIENT – allows uploading of receipts and receipt of data from server. The connection settings and schedule can be set up in the module menu.

DISCOUNTS BY EMITTER – allows to set up the discounts for every emitter by the form of payment.

STORAGE TANK LEVEL MONITORING - enables the fuel level monitoring in storage tanks. You can set

up:

- maximum amount of fuel in the storage tank. On attempt to excess the above amount, the Panel will show the message that operation can not be executed.
- The minimum level of fuel in storage tank. On attempt to dispense the fuel if its level in the storage tank is equal or less that amount above, the Panel will show error that there is not enough fuel in storage tank.
- The volume of full tank. On attempt to dispense the fuel up to full tank if its level in the storage tank is equal or less that amount above, the Panel will show error that there is not enough fuel in storage tank.
- ATG level. If this parameter is active, the fuel volume in the storage tank will be considered on the ATG probe readings, not on the sales calculations.

PRODUCT DISCOUNT – upon enabling this module the recalculation of discount will be done: the amount of money remains the same, but the quantity of product increases. For example, by default, if customer wants to dispense fuel for USD10 and has the discount of 20%, the Panel will consider to dispense for USD8 and return USD2 for change. When module is enabled, upon USD10 payment, the fuel will be dispensed for USD12.

COUPONS ONLINE – allows to service coupons, stored on server.

VK-MODULE TCP/IP READER – allows to connect RFID-readers for EM-marine cards.

### Programming the fuel station parameters

To change these settings, the user must have appropriate rights.

It is necessary to execute Z-report before you change settings.

The Panel has 4 channels of RS-485 interface, so 4 types/brands of dispensers, using different communication protocols, can be connected simultaneously. Up to 16 fueling points can be connected to every channel. But in total on all channels only 16 fueling points can be connected simultaneously (as the dispenser can have one or two fueling points, so the number of physically connected dispensers does not correspond to the number of fueling points and can also be up to 16).

The number of storage tanks and the number of fuel types can be up to 16 respectively.

Every fueling point can have up to 6 nozzles.

To set up the Panel at the petrol station, the following steps are required:

- 1. Set up the PTS controller for the connection to selected dispensers.
- 2. To set parameters of fuel types as the products and bind them with appropriate tax rates.
- 3. To set parameters of storage tanks and bind fuel types with appropriate tanks.
- 4. To set parameters of fueling points and bind their nozzles with appropriate storage tanks.

#### PTS Controller settings

Before you start to set up the PTS controller, collect the data of dispensers to be connected, namely:

1. Dispenser model (connection protocol and baud rate).

2. Physical address of every fueling point of every dispenser. There must not be fueling points with same addresses on a single channel.

To set up controller:

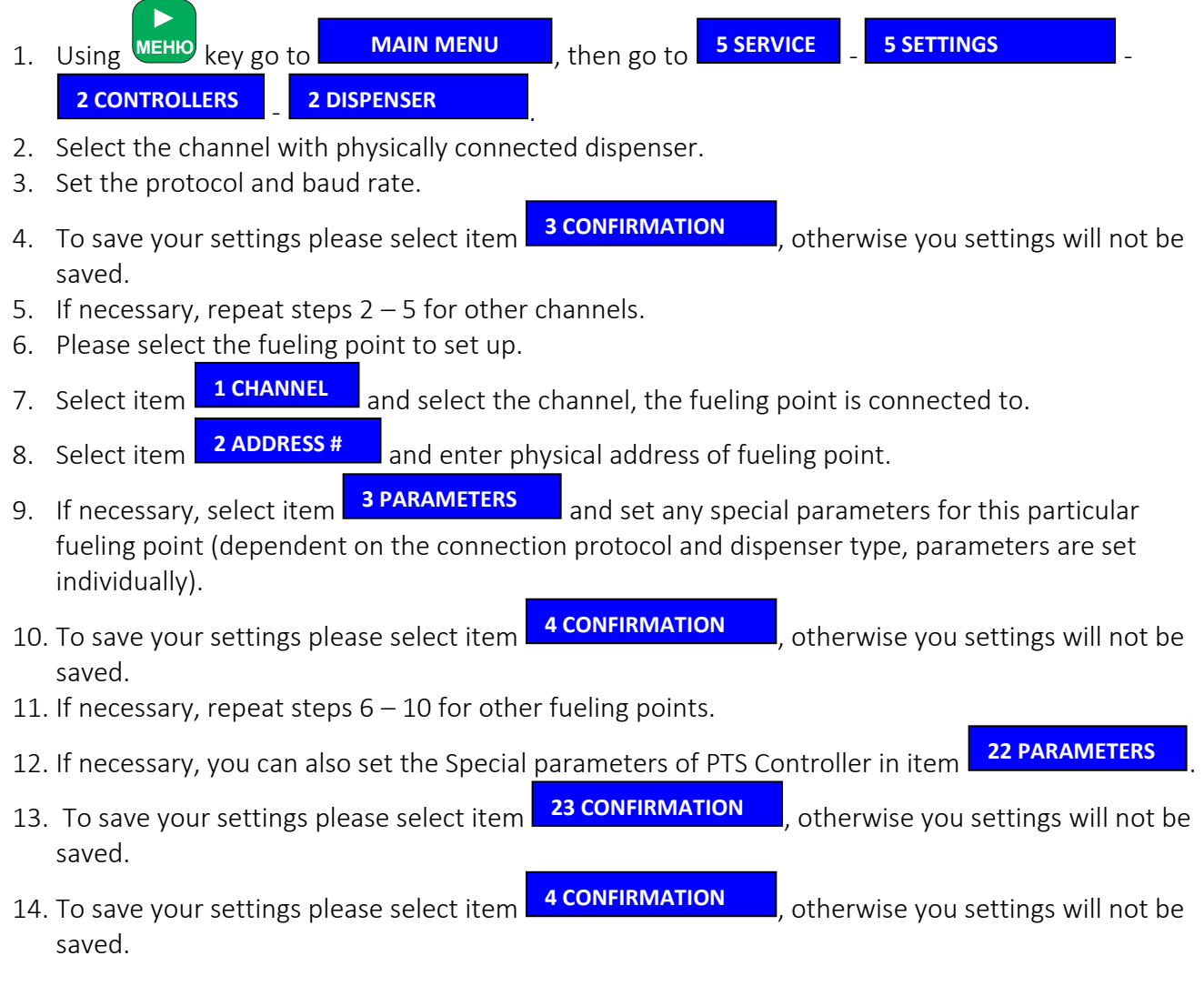

#### Programming of fuel types as the products

To set up controller:

- 1. Using MEHO key go to **MAIN WEND**, then go to **4 PROGRAMINING 1.** 5 and enter the code of product you want to assign to the fuel type. 2. Select item  $\frac{1}{2}$  CODE  $\ddot{x}$  and enter the product code you need to assign to the fuel type. 3. Select item  $\sqrt{2 \text{ RODUCI}}$  discussed and enter the product group code you need to assign to the fuel type. МЕНЮ <sub>key go to</sub> **► MAIN MENU**, then go to **4 PROGRAMMING 1 PROGRAM 1 CODE # 2 PRODUCT GROUP**
- 4. Select item  $\mathbb{R}^3$  and enter the department number you need to assign to the fuel type. **3 DEPART**
- 5. Select item **4 NAME** and enter the name of product. **MENT 4 NAME**
- 6. Select item  $\Box$  TAX GROUP  $\Box$  and select the enclosed tax (e.g. excise). To store your input select <mark>7 CONFIRMATION .</mark> **5 TAX GROUP 1**
- 7. Select item  $\sqrt{18 \cdot 14x}$  select then select the tax group to assign the current fuel type (e.g. VAT) 20%). To store your input select **6 TAX GROUP 2 7 CONFIRMATION**
- 8. Select item **7 ATTRIBUTES** where set: **7 ATTRIBUTES**
	- $\bullet$  **POINT POSITION ##**  $\bullet$  this parameter determines the order of decimal places to which the issue will be rounded. Standard setting is 2. **POINT POSITION ##**
		- $-$  must not be set on fuel programming. **DNC**
	- this parameter set that to determine the amount of product, the value provided by ATG system will be used (this parameter must be selected!). **TNK**
	- must not be selected when programming fuel product. **PAC**
	- To store your input select **5 CONFIRMATION**
- 9. Select item  $\frac{8}{2}$  and enter the product price. **8**
- 10. Item **9 QUANTITY** should not be programmed, because when function **TNK** is enabled, the Panel ignores this parameter. **9 QUANTITY**
- 11. To save product parameters, select item  $\Box$  **IU CONFIRMATION**, otherwise your input will not be stored. **10 CONFIRMATION**

#### Programming the storage tank parameters and assigning the fuel types.

To program storage tanks, follow the steps:

- 1. Using MEHO key go to **the MAIN MENO** 1, then go to **4 PROGRAMMING** 1. SILORAGE 1, and enter the storage tank number, you need to program. **MEHЮ** key go to **► MAIN MENU then go to <b>4 PROGRAMMING 5 STORAGE 1 PROGRAM**
- 2. Select item  $\sqrt{1 \text{CODE #}}$  and enter the code of storage tank to store into the Panel. **1 CODE #**
- 3. Select item **EX SARCUPE** and enter the code of programmed fuel type (item 2 in programming fuel type as a product manual). **2 BARCODE**
- 4. If necessary, select item **3 NAME** and enter storage tank name. By default the name is TANK #, where  $#$  – the number of storage tank. **3 NAME**
- 5. Select item  $\frac{4}{1}$  such that the text that will be displayed as the fuel type in current storage tank. **4**
- 6. Select item  $\Box$ <sup>5 MEASURES</sup> and enter the text that will be printed on receipt as the measure for fuel volume (e.g. "l"). **5 MEASURES**
- 7. Select item **6 SIZE** and enter the storage tank size in litres. **6 SIZE**
- 8. Select item  $\sqrt{AC}$  and enter actual size of storage tank. **7 ACT**
- 9. Select item  $\sqrt{\frac{8 \text{ }}{2}}$  and enter the actual volume of remaining fuel in the tank. **8 REMAIN**
- 10. To save storage tank parameters, select item **5 CONFIRMATION**, otherwise your input will not be stored. **9 CONFIRMATION**

#### Programming the parameters for fueling points and connecting them to storage tanks.

To program fueling point, follow the steps:

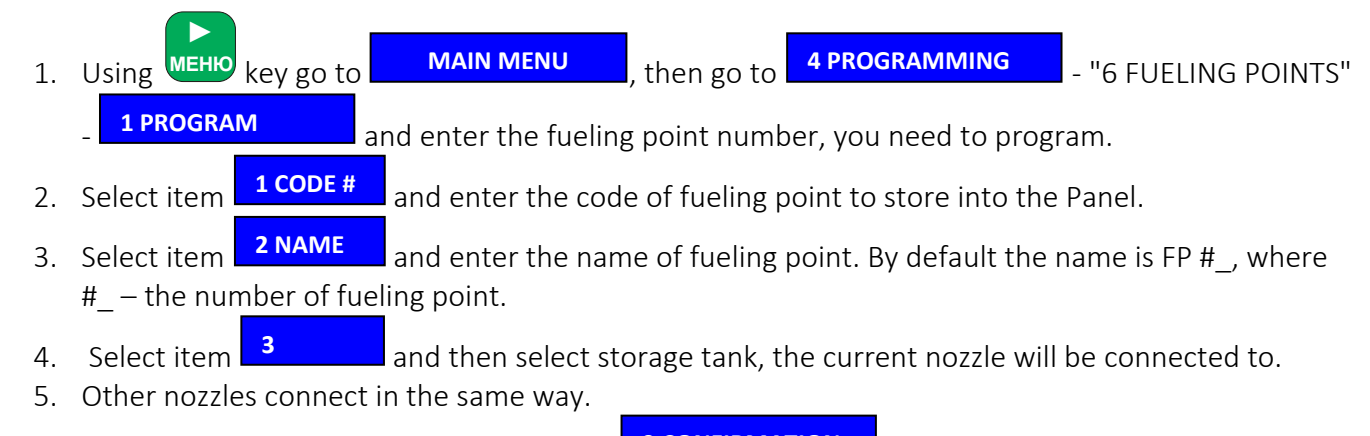

To save fueling point parameters, select item **SCONFIRMATION**, otherwise your input will not be stored. **9 CONFIRMATION**

# III. Product operations on the Panel.

#### The procedure of sales and accounting of fuel

There are several modes to perform the same operation provided by the Panel.

The modes of fuel sales are:

#### "Full tank" mode.

This mode is used when the order is not for the certain volume of fuel, with the payment for the order after the actual dispensing of fuel.

For this mode of fuel sale operation is necessary:

#### (Mode 1)

- 1. Press "CART", enter the fueling point number and press "FP" key.
- 2. Select the fuel type and press  $\leftarrow$  key.
- 3. The display shows the order with the fueling point number and the type of fuel, then press
- 4. If the nozzle with current fuel type assigned is up, the dispensing starts immediately.
- 5. After dispensing is finished, it is necessary that nozzle should be placed down on its place. It will show the Panel, that dispensing is finished.
- 6. Press or and select the form of payment for the current order.

If the customer pays in cash, enter the actual amount of money and press  $\Box$  key.

#### (Mode 2)

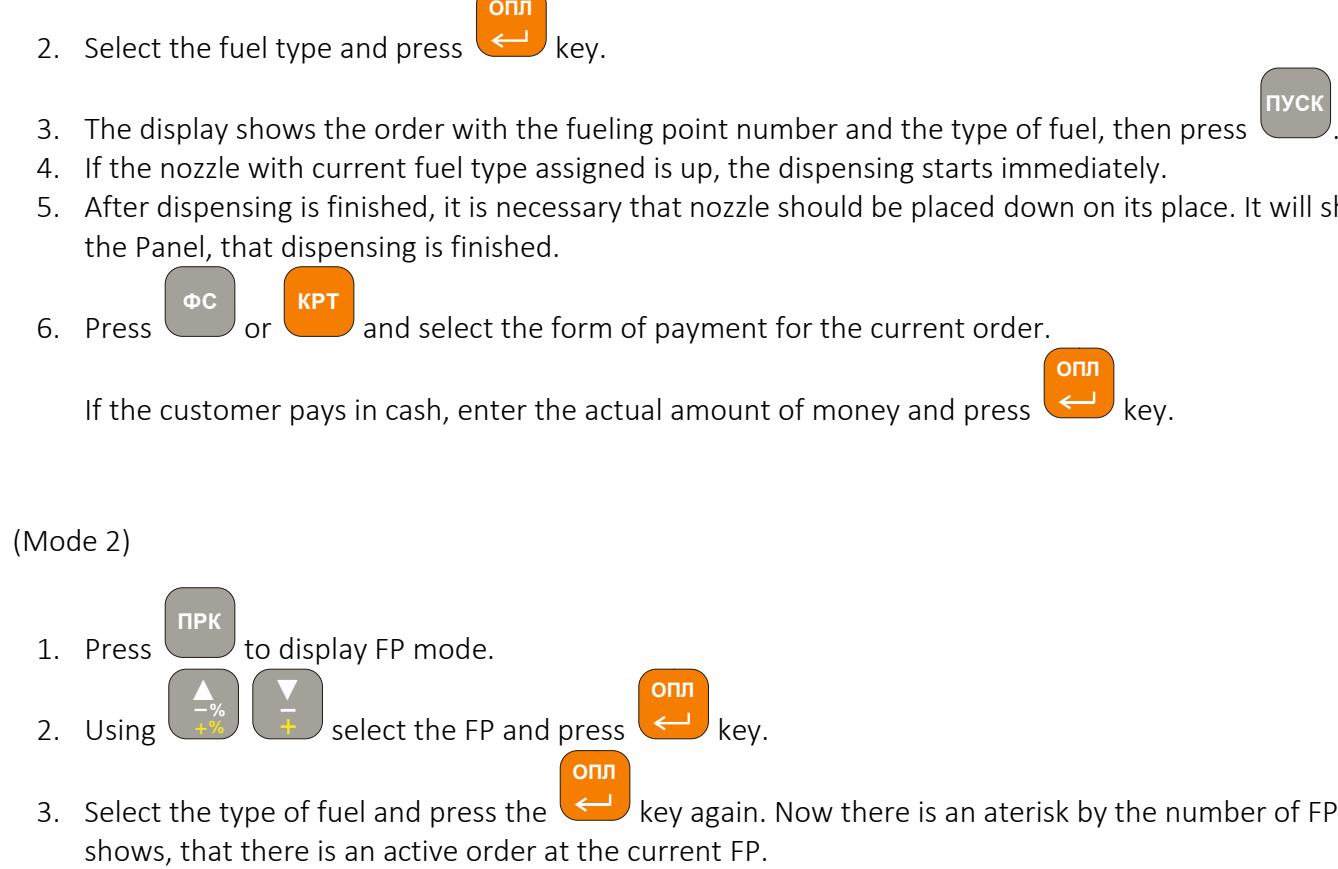

3. Select the type of fuel and press the  $\blacktriangleright$  key again. Now there is an aterisk by the number of FP, this

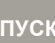

- 4. Press and if the nozzle for the ordered type of fuel will be taken up, then dispensing will start immediately.
- 5. After dispensing is finished, it is necessary that nozzle should be placed down on its place. It will show the Panel, that dispensing is finished.

**ОПЛ**

**ОПЛ**

**ОПЛ**

**ФС КРТ**

6. Press  $\Box$  or and select the form of payment for the current order.

If the customer pays in cash, enter the actual amount of money and press

#### Automatic mode (Start/Stop).

**ОПЛ**

This mode is dedicated for dispensing the fuel in automatic mode, and the Panel traces every transaction.

To set up this mode proceed as follows:

- 1. Press the <sup>MEHIO</sup> key and enter menu **KEGISTRATION**. 2. Using  $+\sqrt[6]{}$  + select the item  $\frac{12 \text{ SELF-SERVICE}}{2}$  and press  $\leftarrow$  key. 3. In the recently opened menu **SELF-SERVICE** Select item **1 FUELING POINTS** and press key. **► ▲ % % ▼ОПЛ ОПЛ REGISTRATION 12 SELF-SERVICE 1 FUELING POINTS**
- 4. Select the FP, you need to switch into automatic mode and press  $\blacktriangleright$  key. If the "+" sign appears by the FP selected, the automatic mode is successfully enabled. To turn automatic mode off, press the

key when FP selected was in the automatic mode. If the "+" sign disappears by the FP selected, the automatic mode is successfully disabled.

- 5. To store your modifications, select item  $\Box$  **CONFIGNATION** and press the  $\Box$  key. **CONFIRMATION**
- 6. If necessary, in the **SELF-SERVICE** menu select item **2 PAUSE** and enter the minimal latency between orders in seconds and press the key (delete previous data –  $k_H$ , key). **ОПЛ АН ◄ ОПЛ** menu select item
- 7. If necessary, select item **3 SHOPPING CART**  $\blacksquare$  pressing the key enables/disables automatic **3 SHOPPING CART**

payment for the order. When automatic payment mode is enabled, the **interlated in the intermation** item there as available, where you can select the form of payment in automatic mode. If the automatic payment is disabled, every order need to be completed manually, i. e. for every order you will need to manually select form of payment. **4 FORM OF** 

8. If necessary, select item  $\frac{13}{100}$  buscount  $\frac{1}{20}$ , where you can erase the previous value with the key and specify the percentage of discount for automated fuel sales mode. **XXАН 5 DISCOUNT [%]** 

**◄**

9. In the **SELF-SERVICE** menu select item **6 CONFIRMATION** and press the  $\leftarrow$  key to save your settings. **IS Note that the spending receipt is not completed at the spending receipt is principle. In the spending receipt is principle in the spending CART and PP modes, instituted of default view<br>which automatic mode, in the spen 6 CONFIRMATION** 

After you set up automatic mode, in the SHOPPING CART and FP modes, instead of default view of FP-s, the "A" character flashes, that means this particular FP is in automatic mode.

To switch automatic mode off, please see the item 4.

#### "On money amount" mode

This mode is used when you need to dispense fuel for the preset amount of money.

To do this:

(Mode 1)

1. In the SHOPPING CART mode press the key, and the Panel issues query for the money amount.

Please enter the figure accordingly. Press the  $\blacktriangleleft$  key.

You can also enter the amount of money first, then press  $\Box$  key (do NOT press

- 2. Enter the FP number to place the order and press
- 3. Select the type of fuel to dispense and press
- 4. The order is shown on display.
- 5. Then press or and select the form of payment according to the order, or enter the figure

of money amount, that customer actually pays, and press  $\blacktriangleleft$ . The receipt is printed according to the order. In case the order is not completed, the spending receipt is printed.

- 6. To start dispensing press . The dispensing starts only in case that the appropriate nozzle is up.
- 7. After dispensing is finished, it is necessary that nozzle should be placed down on its place. It will show the Panel, that dispensing is finished.
- 8. Press  $\Box$  or and select the form of payment for the current order.

If the customer pays in cash, enter the actual amount of money and press  $\leq$  key. In case the order

#### (Mode 2)

- 1. Press the FP key, display shows FP mode.
- 2. Press the key, the Panel issues the query. Please enter the figure accordingly. Press the key. **СУМА ОПЛ**

You can also enter the amount of money first, then press key (do NOT press  $\leq$  key). **СУМА ОПЛ**

- 3. Using  $\frac{1}{x}$  + select the FP and press  $\leftarrow$  key. **▲ % % ▼ОПЛ ОПЛ**
- 4. Select the type of fuel and press the  $\leftarrow$  key again. Now there is an aterisk by the number of FP, this shows, that there is an active order at the current FP.
- 5. Press and if the nozzle for the ordered type of fuel will be taken up, then dispensing will start immediately. **ПУСК**
- 6. After dispensing is finished, it is necessary that nozzle should be placed down on its place. It will show the Panel, that dispensing is finished.

**ОПЛ**

7. Press  $\Box$  or and select the form of payment for the current order. **ФС КРТ**

If the customer pays in cash, enter the actual amount of money and press  $\leq$  key.

#### "For the fuel volume" mode

This mode is used when you need to dispense the certain volume of fuel.

To do this:

#### (Mode 1)

1. In the SHOPPING CART mode press the the key, and the Panel displays the query for the value. **ЦІНА ОПЛ**

**ОПЛ**

**Х**

key (do NOT press)

**ОПЛ**

**Х**

Please enter the figure accordingly. Press

You can also enter the volume of fuel first, then press

- 2. Enter the FP number to place the order and press . "FP" key.
- 3. Select the type of fuel to dispense and press
- 4. The order is shown on display.

5. Then press or and select the form of payment according to the order, or enter the figure **ФС КРТ ОПЛ**

of money amount, that customer actually pays, and press  $\Box$ . The receipt is printed according to the order. In case the order is not completed, the spending receipt is printed.

- 6. To start dispensing press . The dispensing starts only in case that the appropriate nozzle is up. **ПУСК**
- 7. After dispensing is finished, it is necessary that nozzle should be placed down on its place. It will show the Panel, that dispensing is finished.
- 8. Press  $\Box$  or and select the form of payment for the current order. **КРТ**

If the customer pays in cash, enter the actual amount of money and press  $\Box$  key. In case the order is not completed, the spending receipt is printed.

**ОПЛ**

**ОПЛ**

**ОПЛ**

**◄**

 $+$ % ▬ **% %**

**▼**▬+

#### (Mode 2)

- 1. Press the FP key, display shows FP mode.
- 2. Press the **key, the Panel issues the query. Please enter the figure accordingly. Press Х ЦІНА ОПЛ**

You can also enter the volume of fuel first, then press  $\frac{1}{\sqrt{2}}$  key (do NOT press **ЦІНА**

**ОПЛ**

- 3. Using  $\frac{1}{2}$  select the FP and press  $\leq$  key. **▲ % % ▼ОПЛ**
- 4. Select the type of fuel and press the  $\leq$  key again. Now there is an aterisk by the number of FP, this shows, that there is an active order at the current FP.

**Х**

- 5. Press and if the nozzle for the ordered type of fuel will be taken up, then dispensing will start immediately. **ПУСК**
- 6. After dispensing is finished, it is necessary that nozzle should be placed down on its place. It will show the Panel, that dispensing is finished.
- 7. Press or and select the form of payment for the current order. **ФС КРТ**

If the customer pays in cash, enter the actual amount of money and press.

#### Additional functions for fuel dispensing.

You can cancel the order only before you start dispensing by pressing the **АН**

For the emergency termination of dispensing, it is necessary in the SHOPPING CART mode press the

figure – number of FP, then  $\cup$ , OR firts press the , then using  $\rightarrow$  select the number of FP **СТОП СТОП ▲**

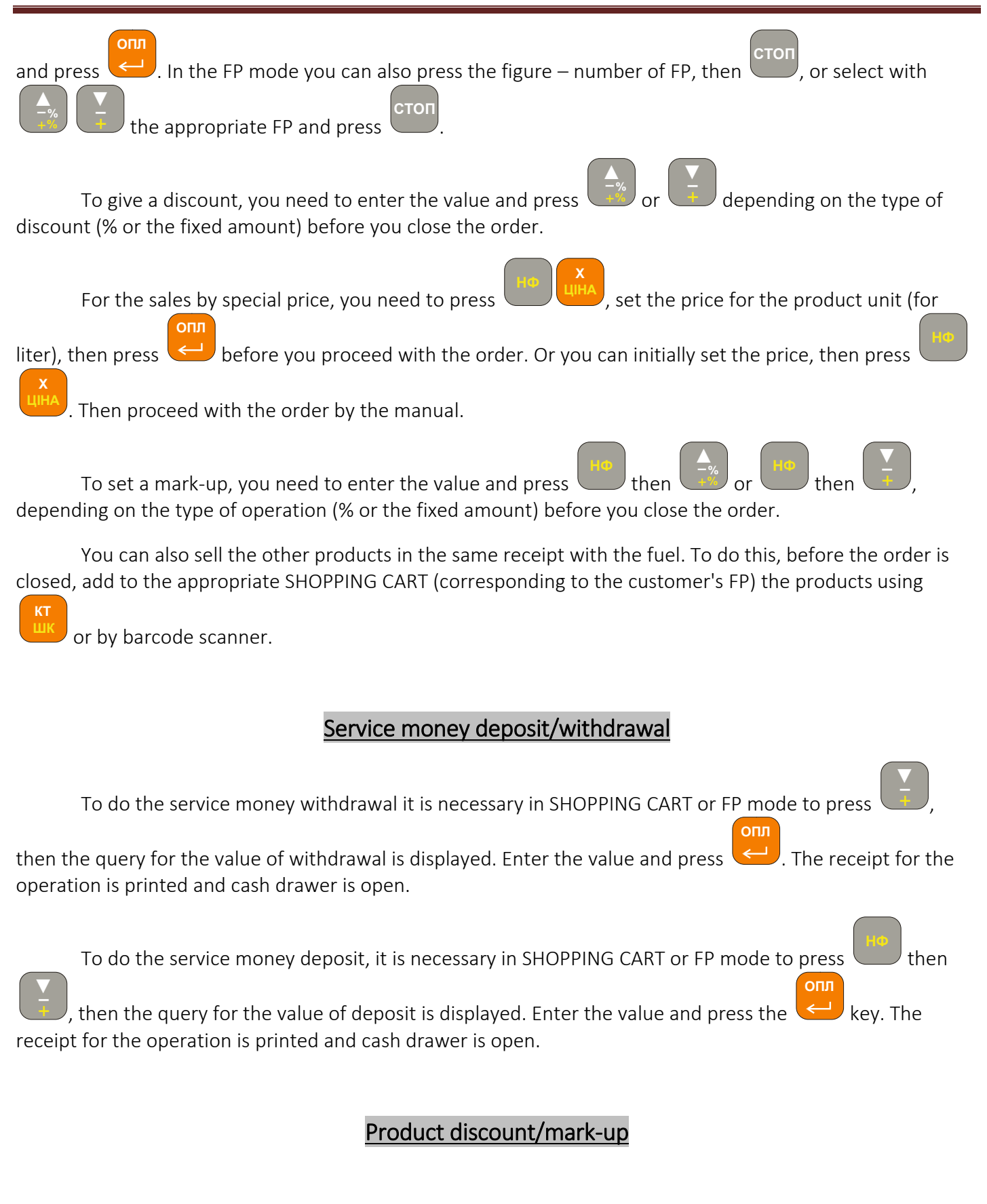

You can set up the discount/mark-up for the one product or for the total amount in the receipt in percentage or fixed value.

To set up the discount in percentage for the certain product, after you enter the order in SHOPPING

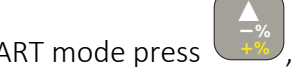

CART mode press  $\frac{4}{3}$ , and the Panel displays the query for the discount value.

To set up the mark-up in percentage for the certain product, after you enter the order in SHOPPING

CART mode press  $\sqrt{\frac{m}{m}}$ , and the Panel displays the query for the mark-up value.  $\mathbf{H}$ Ф  $\mathbf{I}$   $\mathbf{A}$  **% %**

To set up the fixed value discount for the certain product, after you enter the order in SHOPPING CART

mode press  $\Box$ , and the Panel displays the query for the discount value.

**▼**

To set up the fixed value mark-up for the certain product, after you enter the order in SHOPPING CART

mode press  $\Box$ , and the Panel displays the query for the mark-up value. **НФ**  $\frac{V}{+}$ 

### Special price sales procedure

If necessary, you can sell the product with preliminary setting of the price. To do this

- 1. In the SHOPPING CART mode press the then then keys, and the Panel displays the query for the money amount. Enter the price value for the product unit. Press 2. You can also enter the price value first, then press and  $k_{\text{max}}$  key (do NOT press **НФ <sup>Х</sup> ЦІНА ОПЛ НФ <sup>Х</sup> ЦІНА ОПЛ**
- 3. Proceed with the product sale as usual.

### Sales of related products

Besides the fuel sales, with the Panel you can also sell the related products. For the order you can set:

- the quantity of product units;
- the amount of money to sell the products for;

#### To sell the product by unit quantity:

1. In the SHOPPING CART mode press the the key, and the Panel displays the query for the value. **ЦІНА**

**ОПЛ**

**Х**

**Х**

Enter the value for quantity of product. Press the  $\Box$  key.

2. You can also enter the volume of fuel first, then press  $\left\langle \right\rangle$  key (do NOT press). **ЦІНА**

**ОПЛ**

- 3. Enter the code or the bar-code of the product you need to sell and press  $\Box$  (or  $\Box$ ), and then if it is the bar-code). You can also press at first, then using  $\left(1, \frac{1}{2}\right)$  select the name of product to sell and press To enter the amount of money for the product sale: 1. In the SHOPPING CART mode press the key, and the Panel displays the query for the value. Enter the value of money to sell the product. Press . 2. You can also enter the volume of fuel first, then press key (do NOT press  $\leftrightarrow$  key). 3. Press or and select the form of payment for the current order. 4. If the customer pays in cash, enter the actual amount of money and press  $\blacktriangleleft$  key. In case the order **КТ ШК НФ КТ ШК КТ ШК ▲** ▬ **% % ▼ОПЛ СУМА ОПЛСУМА ОПЛ ФС КРТ ОПЛ**
	- is not completed, the spending receipt is printed.

#### APPENDIX 1 – Errors, that can be displayed.

000 Unknown error 001 Hardware error 002 Software error 003 System error 004 Interface error 005 RAM Error 006 ROM Error 007 FLASH ROM Error 008 Fiscal Memory Error 009 Electronic journal error 010 Printer Error 011 Printer is out of paper 012 Printer busy 013 Power failure 020 Time error 021 Customer display error 100 Numerical overflow 101 Division by zero 102 Wrong password 103 Access denied 104 No cashier programmed 105 Product not found 106 No department programmed 107 The value is out of range 108 Row length exceeded 109 No serial number 110 Non -fiscal mode 111 Storage tank not found 112 Dispenser not found 113 Nozzle not found 114 Data not initialized 115 Wrong parameter 116 Wrong settings 117 Task is performed 118 Task terminated 119 Function not found 120 Product group not programmed 121 Wrong package link 122 Quantity is higher than remainder 123 Position not found in shopping cart 124 Number of operations in shopping cart exceeded 125 Dispensing in progress 126 Number of payments exceeded 127 "Transaction count out of range" 128 Wrong discount/mark -up 129 Tax group not programmed 130 Wrong form of payment 131 Wrong format string 132 Wrong operation 133 Wrong value format 134 Controller error 135 CTRL: Number of drivers exceeded 136 CTRL: Number of FP exceeded 137 CTRL: Wrong driver number 138 CTRL: Wrong FP number 139 CTRL: Driver not found 140 CTRL: Open port error 141 CTRL: Driver error 142 CTRL: Wrong command 143 CTRL: System error 144 Multi -form payment error 145 FP busy 146 Shopping cart is blocked 147 Withdrawal value exceeds the amount in cash drawer 148 Emitter not programmed 149 Fiscal memory data damaged 150 Company data not programmed 151 The number of fiscal memory reset exceeded 152 Wrong regular order 153 The row does not correspond with stencil 154 Wrong return operation 155 Resource string not found 156 The date is earlier than the date of the fiscal record 157 The attempt to change the article attribute 158 Shift duration exceeded 159 Operation unavailable before the Z -report 160 Fiscal memory full 161 Electronic journal full 162 Printer power failure 163 Printer driver error 164 Printer failed to initialize

165 Printer cover open 166 Printer overheat 167 No connection to dispenser 168 Unable to delete the article 169 Unable to delete the storage tank 170 Contract not found 171 Contract limit exceeded 172 Product does not correspond with contract 173 Wrong excise operation 200 Data open error 201 Data write error 202 Data read error 203 Memory allocation error 204 Failed to open the COM -port 205 Failed to create mutex 206 Failed to create flow 207 Memory allocation error 300 Wrong descriptor 301 Wrong answer 302 Buffer too small 303 STX timeout 304 Packet header timeout 305 Packet data timeout 306 Checksum receipt timeout 307 Wrong packet checksum 308 ETX timeout 309 Wrong packet size 310 NAK received 311 Packet header error 312 Wrong packet ID 313 Connection error 700 Credit card terminal error 800 Wrong key 801 Wrong menu 802 No order on the shopping cart 803 Price change is forbidden 804 Bar -code unknown 805 Not enough fuel in the storage tank 806 Fuel level exceeded 807 ATG data error 809 Operation denied by settings

#### APPENDIX 2 – Errors printed on receipt

=0, // OK

- = 100, // Fiscal module not personalised
- = 101, // SAM-module not personalised
- = 102, // NT\_SAM limit reached
- = 103, // SD-card data format error
- = 104, // SD-card hardware error
- = 105, // 72-hour limit exceeded
- = 106, // Memory allocation error
- = 107, // SAM-module error
- = 108, // Realtime watch module error
- = 109, // Unable to connect to server
- = 110, // Data packet transfer timeout
- = 111, // Data packet receipt timeout
- = 112, // An invalid response from the server detected
- = 113, // Invalid date/time string received from user
- = 114, // Invalid date/time string received from server
- = 115, // XML library error detected
- = 116, // SAM-module not responding
- = 117, // Hardware error of the encryption module in the microcontroller
- = 118, // Error checksum comparison
- = 119, // Error in the parameters of the called function
- = 120, // EXC\_LENGTH: Wrong telegram length
- = 121, // EXC\_SEQUENCE: Received telegram is not from transaction package
- = 122, // EXC\_UNKNOWN: Telegram number unknown
- = 123, // EXC\_VERSION: Telegram version is not supported
- = 124, // EXC\_RRO\_ID: Device not listed
- = 125, // EXC\_SAM\_ID: SAM not listed
- = 126, // EXC\_NT\_SAM: NT\_SAM is not bigger than previous
- = 127, // EXC\_MAC: MAC error
- = 128, // EXC\_WTX: Extend timeout
- = 129, // EXC\_BREAK: Server initiated connection close

#### APPENDIX 3 – Additional functions available in the registered mode

Function numbers available on combination: <Function number> **ПС**

Function numbers correspond to indexes of main menu items and its sub-menus, e.g. in order to **ЬЭЫЪ**

**ФХЦЧ**

make X-report you should dial the combination  $\begin{bmatrix} 3 & 1 \end{bmatrix}$  – that corresponds to menu items: **3 1 TUV ПС**

> • 3 REPORTS 1 X-REPORT

Functions not present in the main menu are shown in the table

901 Switch off the binding of shopping cart to FP 902 Switch on the binding of shopping cart to FP 903 Switch off the automatic closing of fueling order 904 Switch on the automatic closing of fueling order 905 Switch off the automatic opening of cash drawer after the cash payment 906 Switch on the automatic opening of cash drawer after the cash payment 907 Switch on the pre-payment ban 908 Switch off the pre-payment ban 909 Switch on the full tank mode ban 910 Switch off the full tank mode ban 911 Rounding down mode 912 Mathematical rounding mode 913 Rounding up mode 914 Switch on the sale of fuel as product ban 915 Switch off the sale of fuel as product ban 916 Switch on the discount ban 917 Switch off the discount ban 918 Switch on the mark-up ban 919 Switch off the mark-up ban 920 Free price change mode 921 Price change only for zero-price items mode 922 No price change mode 923 Switch on the post-payment ban 924 Switch off the post-payment ban